#### **O'ZBEKISTON RESPUBLIKASI XALQ TA'LIMI VAZIRLIGI**

#### **SAMARQAND XALQ TA'LIMI XODIMLARINI QAYTA TAYYORLASH VA ULARNING MALAKASINI OSHIRISH HUDUDIY MARKAZI**

### **TABIIY VA ANIQ FANLAR METODIKASI KAFEDRASI Habibulloyev D.**

*WordPress tizimi doirasida multisaytlar yaratish*

*Uslubiy ko'rsatma*

**Samarqand – 2021 yil**

#### *Habibulloyev D. WordPress tizimi doirasida multisaytlar yaratish Uslubiy ko'rsatma. - SamXTXQTMOHM, Samarqand, 2021 yil. - 27 bet.*

*Uslubiy ko'rsatma umumta'lim maktablarining informatika fani o'qituvchilari uchun mo'ljallangan bo'lib, wordpress asoslarining boshlang'ich tushunchalari, asosiy elementlari, operatorlari, ularning turlari va qo'llanilish o'rni, dasturlash malakalarini shakllantirish bo'yicha nazariy va amaliy bilimlarni o'z ichiga olgan*

 **Tuzuvchilar: Habibulloyev.D-** SamVXTXQTMOHM

Aniq va tabiiy fanlar metodikasi kafedrasi o`qituvchisi

**Taqrizchilar: Abdullayev.A-**SamDU «Axborotlashtirish texnologiyalari» kafedrasi dotsenti **Oqnazarov.T–** SamXTXQTMOHM «Tabiiy va aniq fanlar metodikasi» o'qituvchisi

Ushbu uslubiy ko`rsatma Samarqand viloyat xalq ta'limi xodimlarini qayta tayyorlash va ularning malakasini oshirish hududiy markazi Ilmiy kengashining 2021 yil "\_\_\_" \_\_\_\_\_\_\_\_ \_\_ sonli qaroriga binoan nashrga tavsiya etilgan.

#### **Kirish**

Bugungi kunda mustaqil respublikamizda «Kadrlar tayyorlash Milliy dasturi»ni amalga oshirish borasida bir qancha tadbirlar amalga oshirilishi rejalashtirilgan bo'lib, shulardan biri, kadrlar tayyorlash tizimi va mazmunini mamlakatning ijtimoiy va iqtisodiy istiqbollaridan, jamiyat ehtiyojlaridan, fan, madaniyat, texnika va texnologiyalarning zamonaviy yutuqlaridan kelib chiqqan holda qayta qurishdan iboratdir.

Ta'lim tizimida har bir fanning o'qitish mazmunini qayta tahlildan o'tkazish va uni tubdan isloh qilish nuqtai nazaridan yondashuv zarur bo'ladi.

Rivojlangan davlatlar tajribasidan shu narsa ma'lumki, bozor iqtisodi sharoitida axborot tizimining qanchalik suratda takomillashuvi davlat tizimining ravnaq topish darajasini belgilashi ma'lum. Shu ma'noda, axborotlarning ishonchliligi, ularning o'z vaqtida tayyorlanishi ko'p jihatdan kompyuter dasturchilarning mukammal darajada bilishligiga bog'liq, chunki bu uch vosita bir-biri bilan chambarchas bog'langan holda faoliyat ko'rsatadi.

Shu narsa quvonchliki, Respublikamizni mustaqillikka erishuvi natijasida hozirgi kunda barcha o'quvchilar va talabalar zamonaviy kompyuterlardan foydalanish imkoniyatiga ega bo'ldilar. Shu bois ham, "Informatika va axborot texnologiyalari" fani barcha o'quv yurtlarida o'qitiladigan kompyuter savodxonligi borasidagi uzluksiz dastur tizimiga kiritilgan Davlat ta'lim konsepsiyasiga asoslanadi.

Bunday ulkan vazifani muvaffaqiyatli amalga oshirishda o'qituvchi va talabalarga davlat tilida kerakli o'quv adabiyotlarini yetkazish alohida ahamiyatga ega.

Ushbu uslubiy ko'rsatma maktab informatika o'qituvchilariga mo'ljallangan bo'lib, uning asosiy maqsadi tayyor shablon asosida bayon etgan holda sayt tuzish va dasturlash imkoniyatlaridan xabardor qilish, komputer bilan muloqot o'rnatish usullarini o'rgatish va ularda turli saytlarni tuzish bilim va malakalarini shakllantirishdan iboratdir.

Uslubiy ko'rsatmadan maktab o'qituvchilari "Informatika va hisoblash texnikasi asoslar" fanidan dasturlash asoslariga doir mavzularni o'rganishda foydalanishlari mumkin.

Bundan tashqari uslubiy ko'rsatmadan WordPressda sayt yaratishni o'rganishga qiziqqan barcha maktab, akademik litsey va kasb-hunar kolleji o'quvchilari, oliy o'quv yurti talabalari va magistrlari ham foydalanishlari mumkin.

### **Wordpressda sayt yaratish Denwerni o`rnatish**

Saytimizni avval kompyuterda yaratishni o`rganib olamiz. Yani wordpressni urganish uchun bizga kompyuterda saytimizni qilishimiz uchun denwer dasturini urnatib olishimiz kerak buladi. Denwer degani lokalni set degan ma'noni bildiradi va o`shanga wordpresni o`rnatib sayt yaratishni urganamiz. Birinchi biz birdan internetda ishlab sayt qilsak ham buladi lekin internet sekin ishlashi mumkinligini hisobga olgan holda birinchi navbatda uzimizni kompyuterimizda saytni tayyorlab olamiz. Xo`sh denwer dasturini o`rnatishni boshlaymiz.

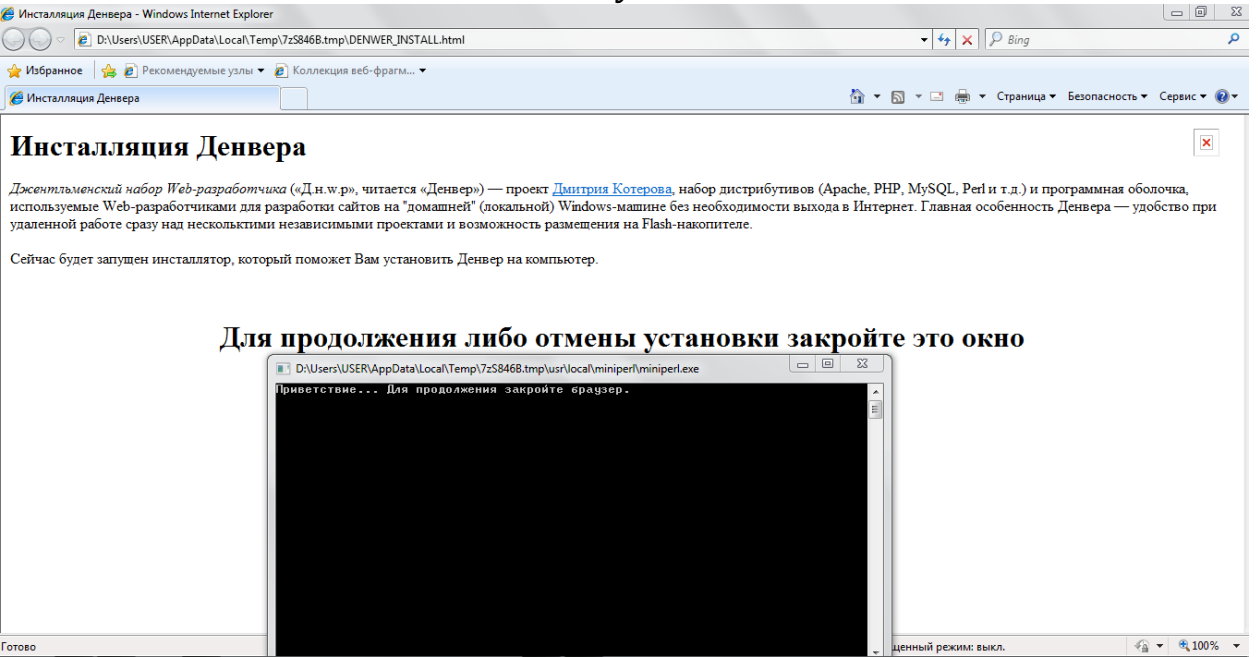

Hozir mana kurib turibsiz biz denwer dasturini o`rnatishimiz bilan brauzer ochilib ketdi brauzerni yopishimiz bilan davom etadi o`rnatish,

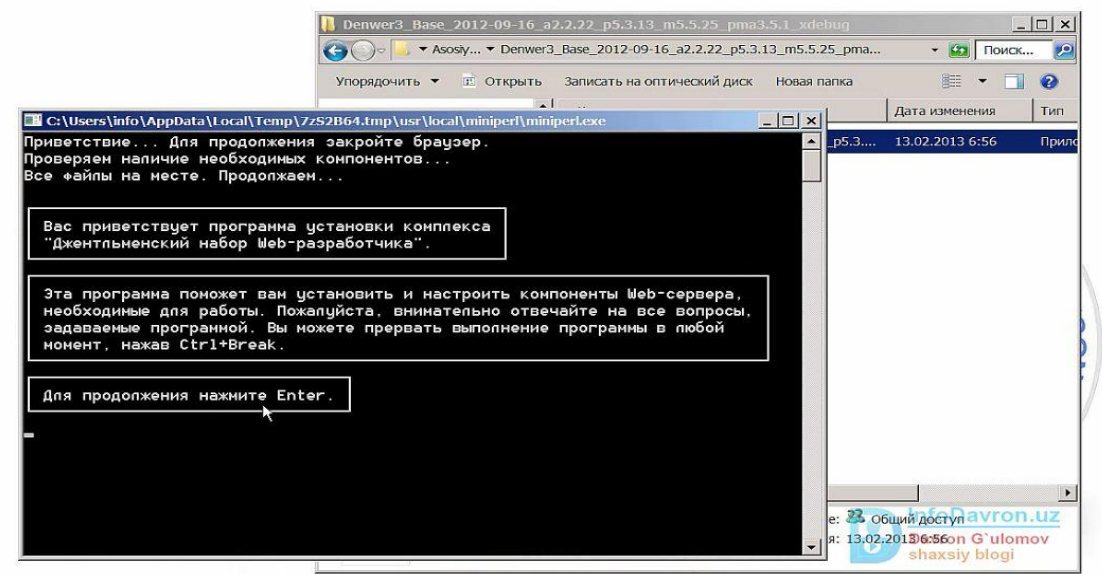

Undan so`ng davom etish uchun enter tugmasini bosishimizni so`rayapti

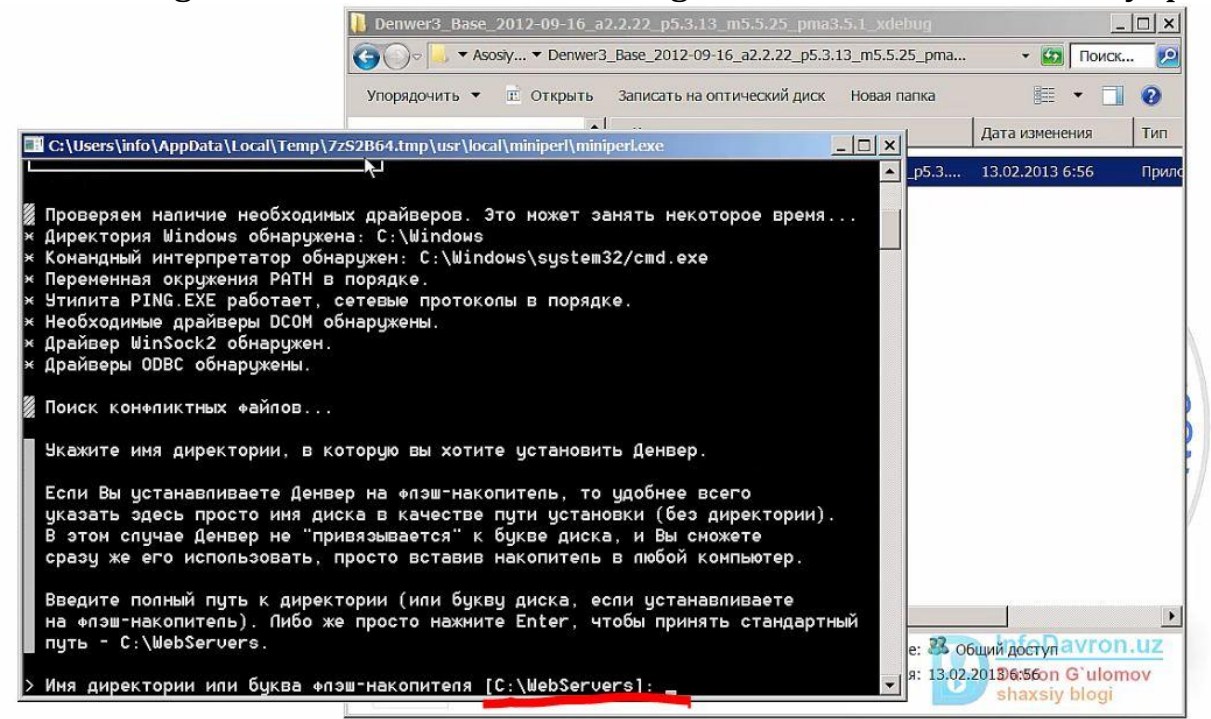

Hozir bu yerda aytilyaptiki C/diskka Webservers degan papka ochib o`sha yerga o`rnatamiz deyapti.

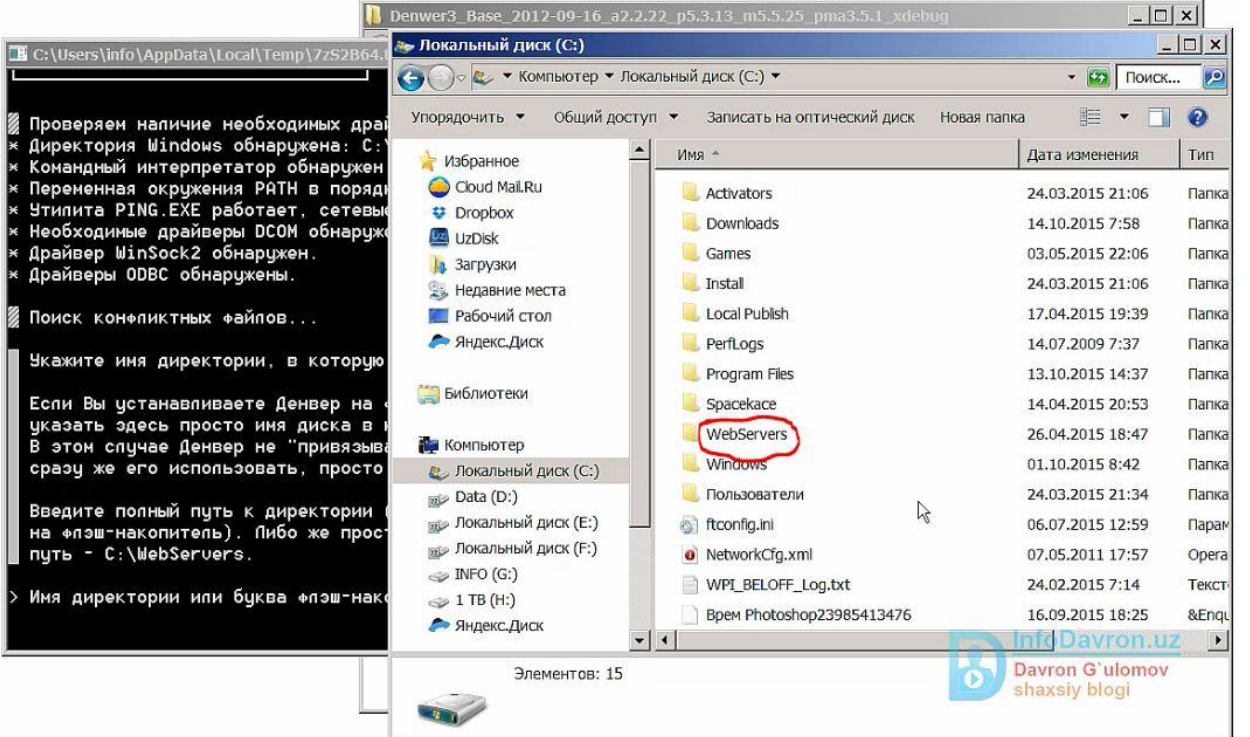

Mana ko`rib turganizgizdek C/diskka Webservers degan papka ochildi. O`sha papkaga tushadi. Endi enter tugmasini bosamiz

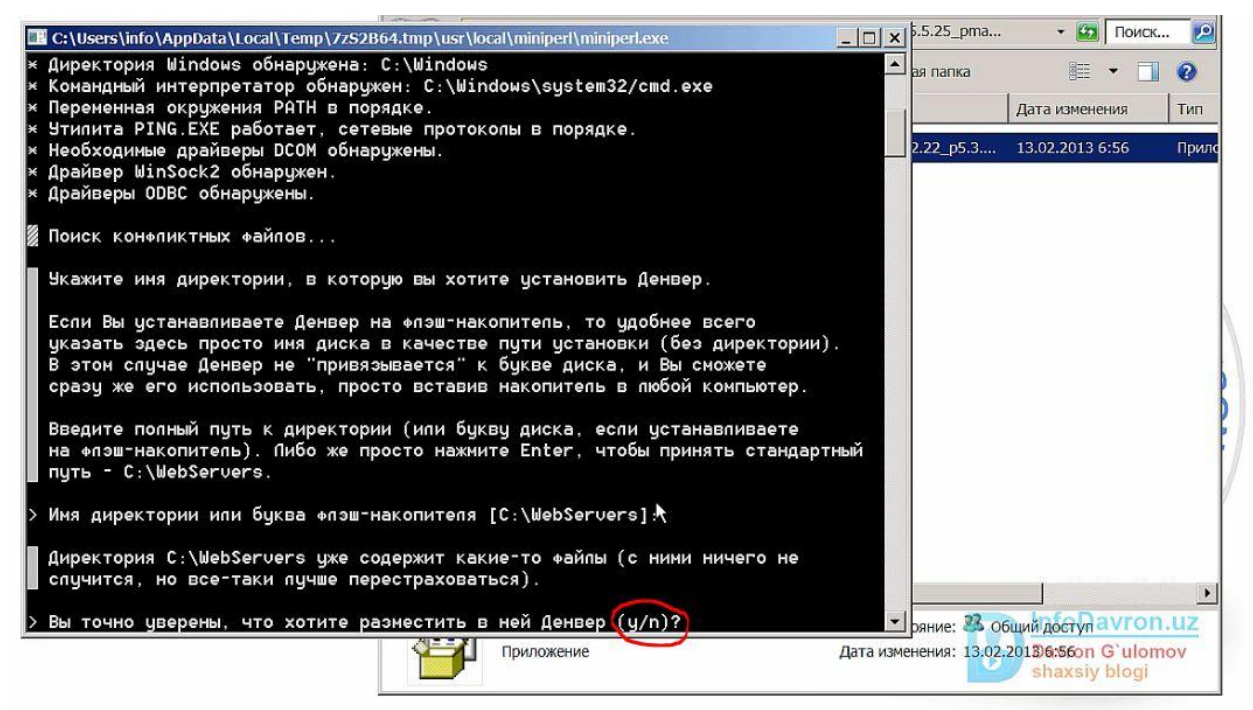

#### Keyingi etapga o`tamiz y/n shunda y komandasini beramiz ya'ni yest komandasi

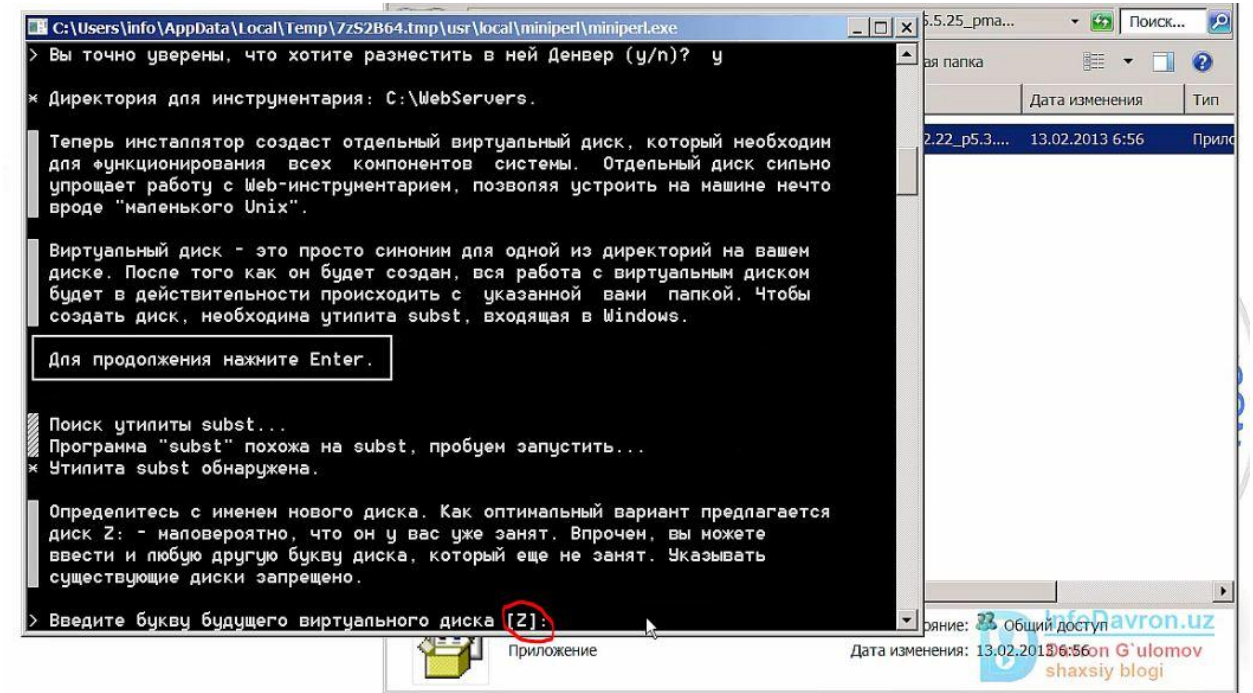

Endi bitta lokalniy disk yaratishimiz kerak so`ngra bunga bitta harf berishimiz kerak bo`ladi xuddi mana shundek.

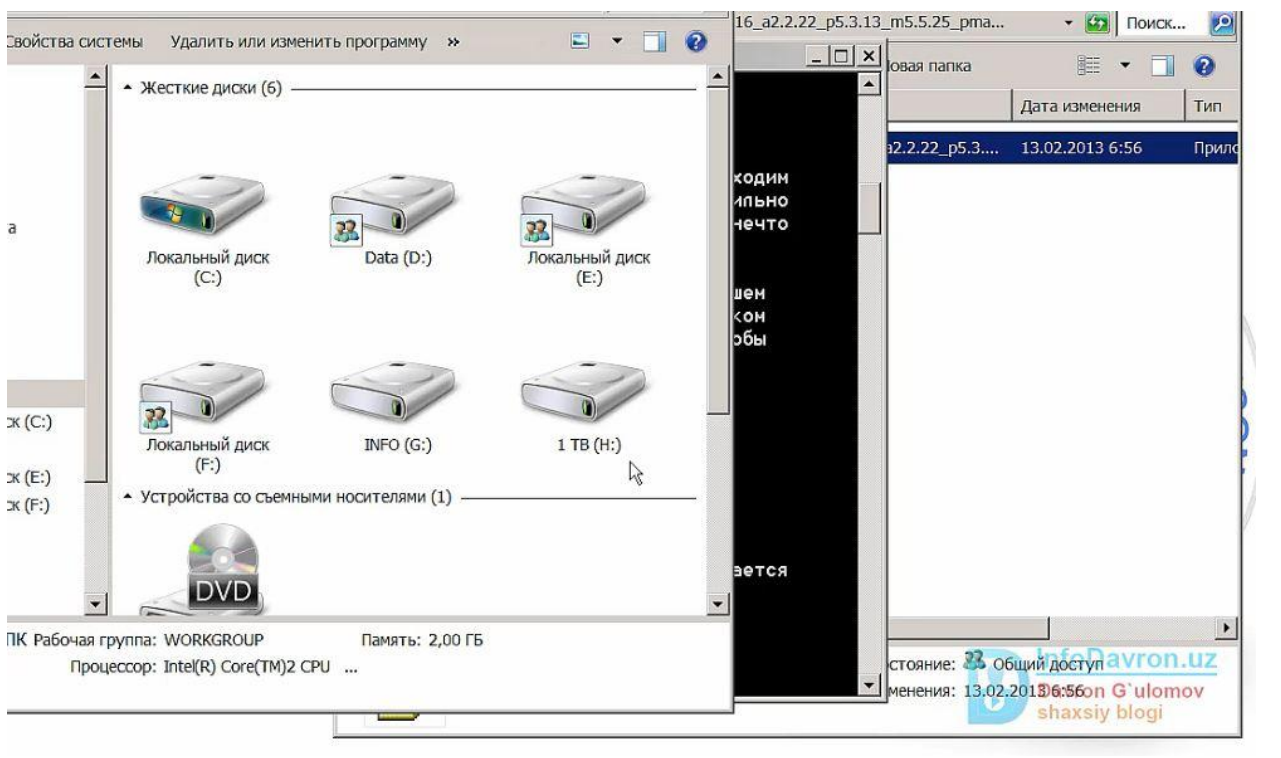

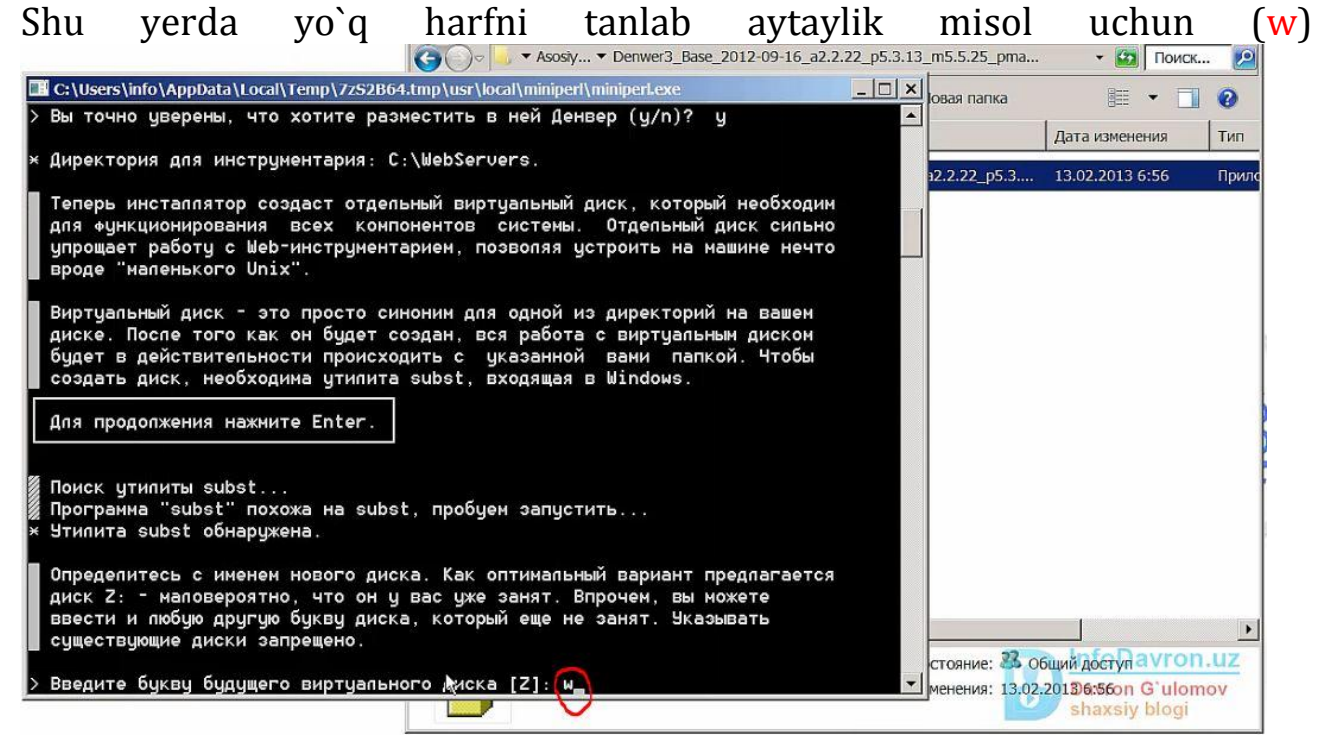

bundan keyin enter tugmasini bosamiz va C/diskka Webserversga denwerimiz kopirovat bo`lyapdi.

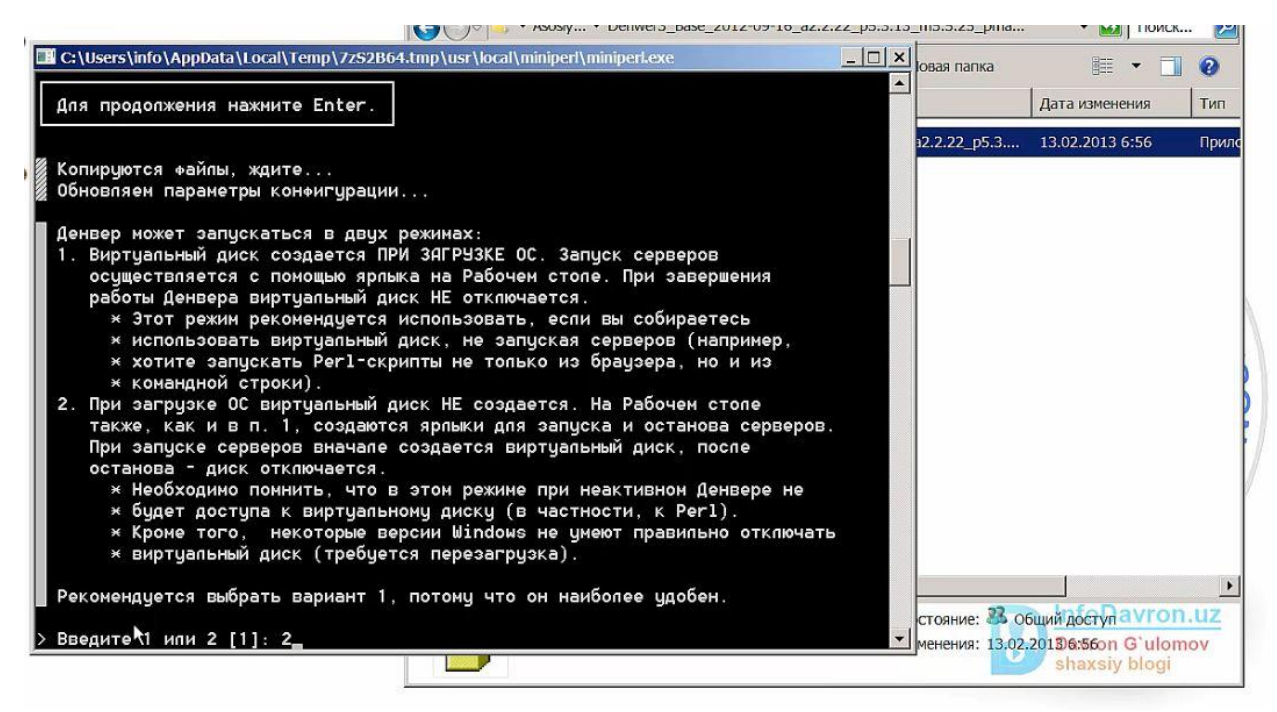

Undan keyin xuddi shu komanda chiqadi biz bu yerda 2 ni kiritamiz chunki 1 ni kiritsak kompyuterimiz o`chib yonganda ham denwerimiz o`zi ishlab ketadi bizga bunday kerak emas. O`zimiz xoxlagan vaqti denwerimizni o`chirib yoqib ishlatishimiz ushun 2 ni kiritamiz va enter tugmasi bosiladi.

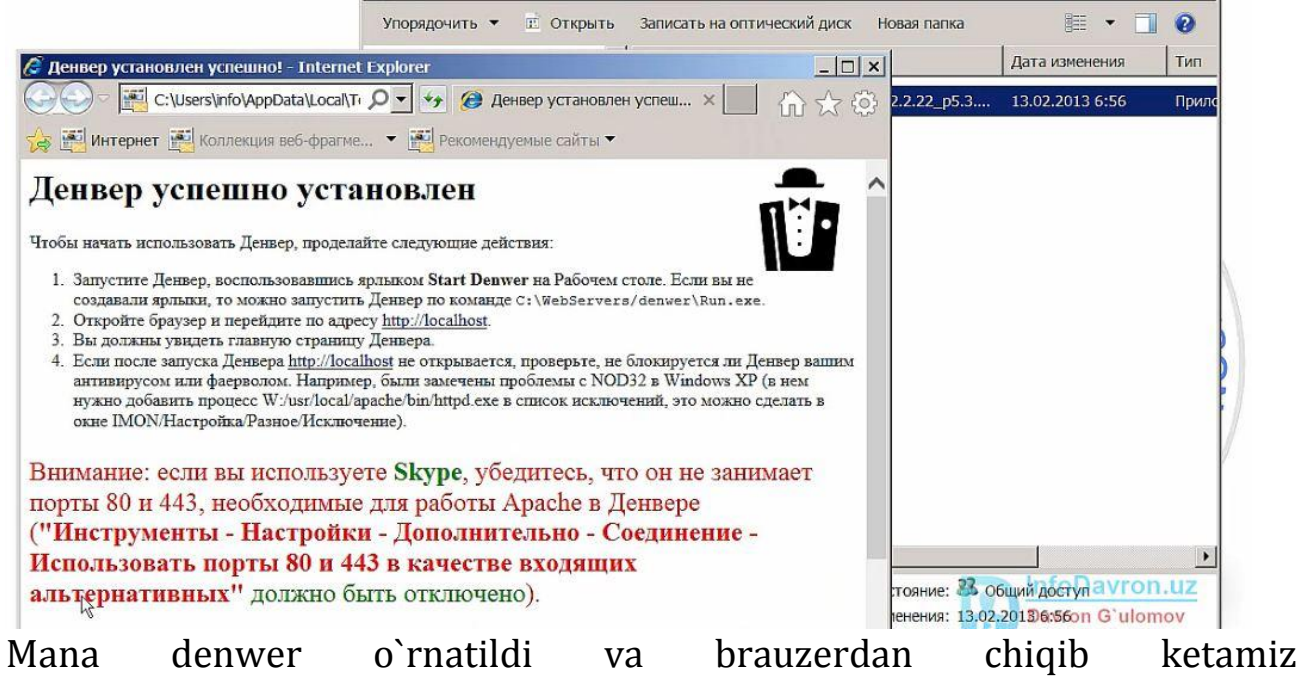

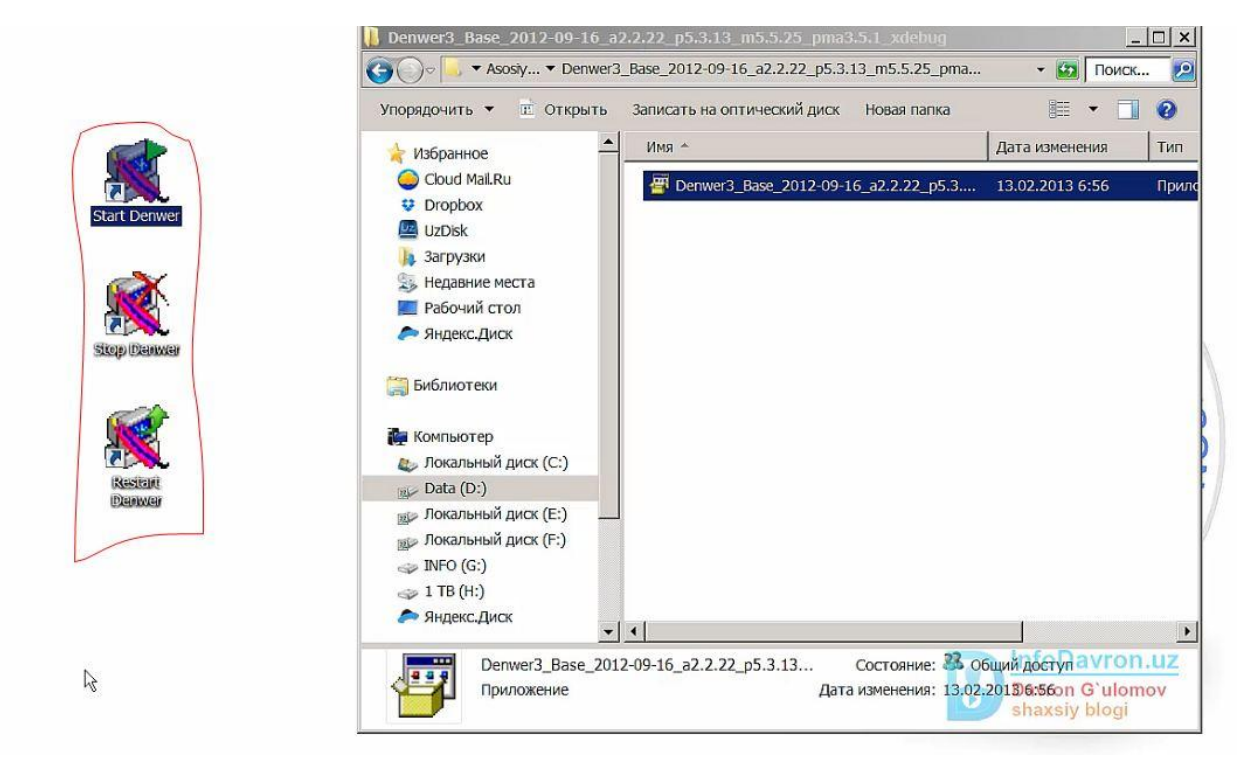

Denwer dasturimiz raboche stolimizga chiqdi bu yerda star denwer dasturni ishga tushiradi, stop denwer ishni tuxtatadi, va restart komandasi bu dasturga qandaydir fayllar joylashtirsak restart qilib obnavit qilib olinaveradi xullas shunaqa. Xo`sh moy kompyuterga kirib C/diskka kirib Webservers papkasiga kiramiz

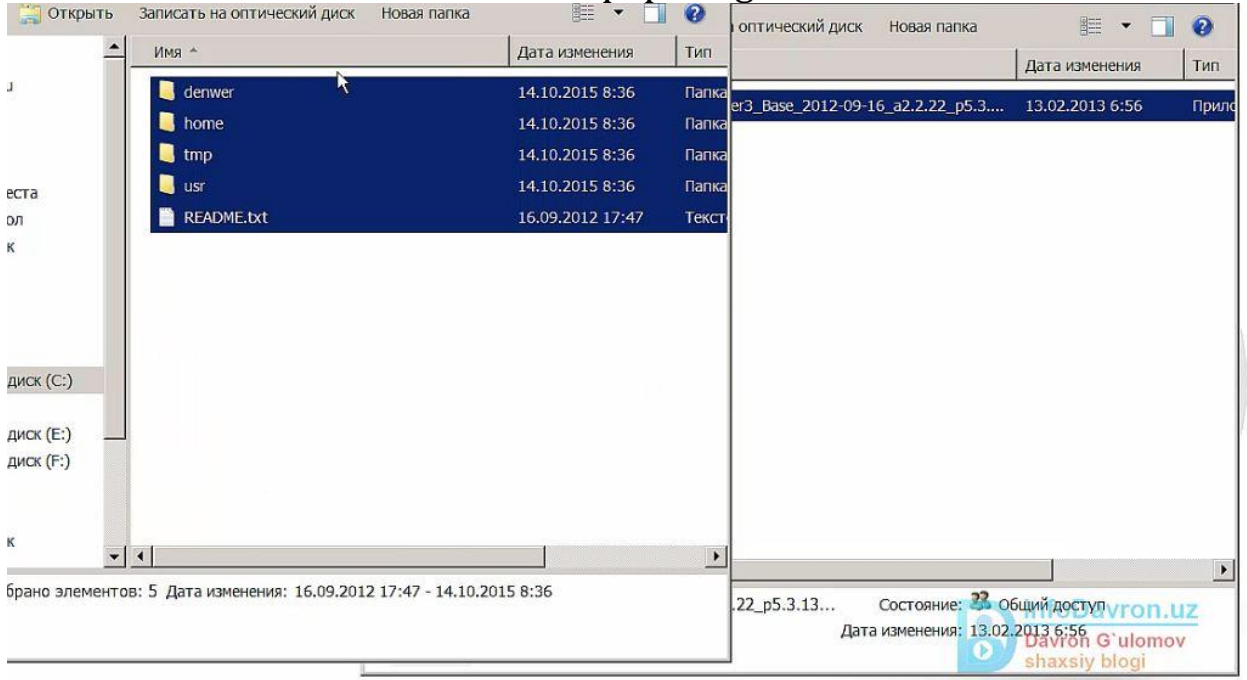

mana manashu bizning denwerimiz hisoblanadi, agar buni o`chirib yubormoqchi bo`lsangiz oddiy hol papkani ustiga bosib udalit tugmasini bosib bemalol o`chirib yuboraverasz.

Hozir denwerimizni ishlatib ko`ramiz. Start denwer va Denver ishga tushgandan so`ng moy kompyuterga kirganingizda bitta papka ochiladi siz uylamang kompyuterimda yana bitta papka ochilib qoldi deb bu papka o`sha biz C/diskka sozdat qilgan papkamiz ya'ni Webservers papkasi bu yerga nima tashlasak hamma narsalarimiz webservesr papkasiga borib tushadi

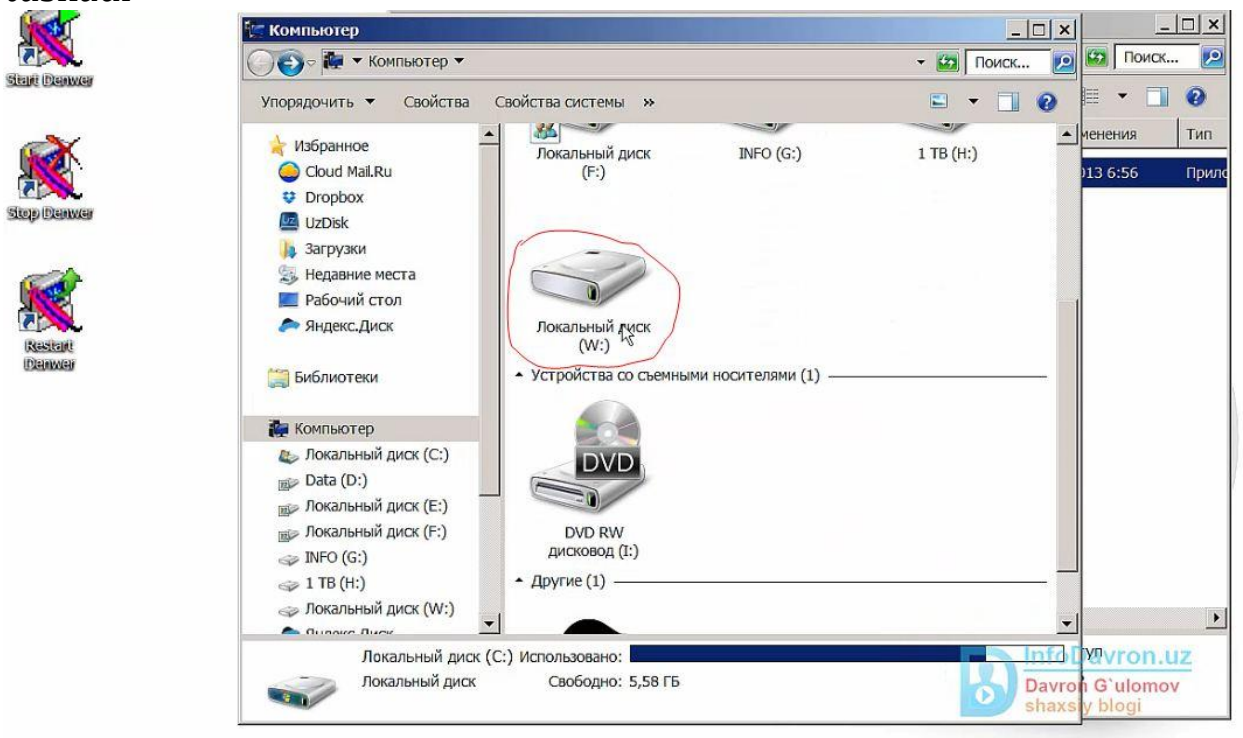

Mana bu yerda ko'rindi lokalniy disk(W)degan yozuv va denwer o`rnatish yakunlandi

## **Wordpressni o'rnatish**

Wordpressni o'rnatishda birinchi bulib biz denwerni ishga tushirib olamiz, xuddi mana shunday qilib

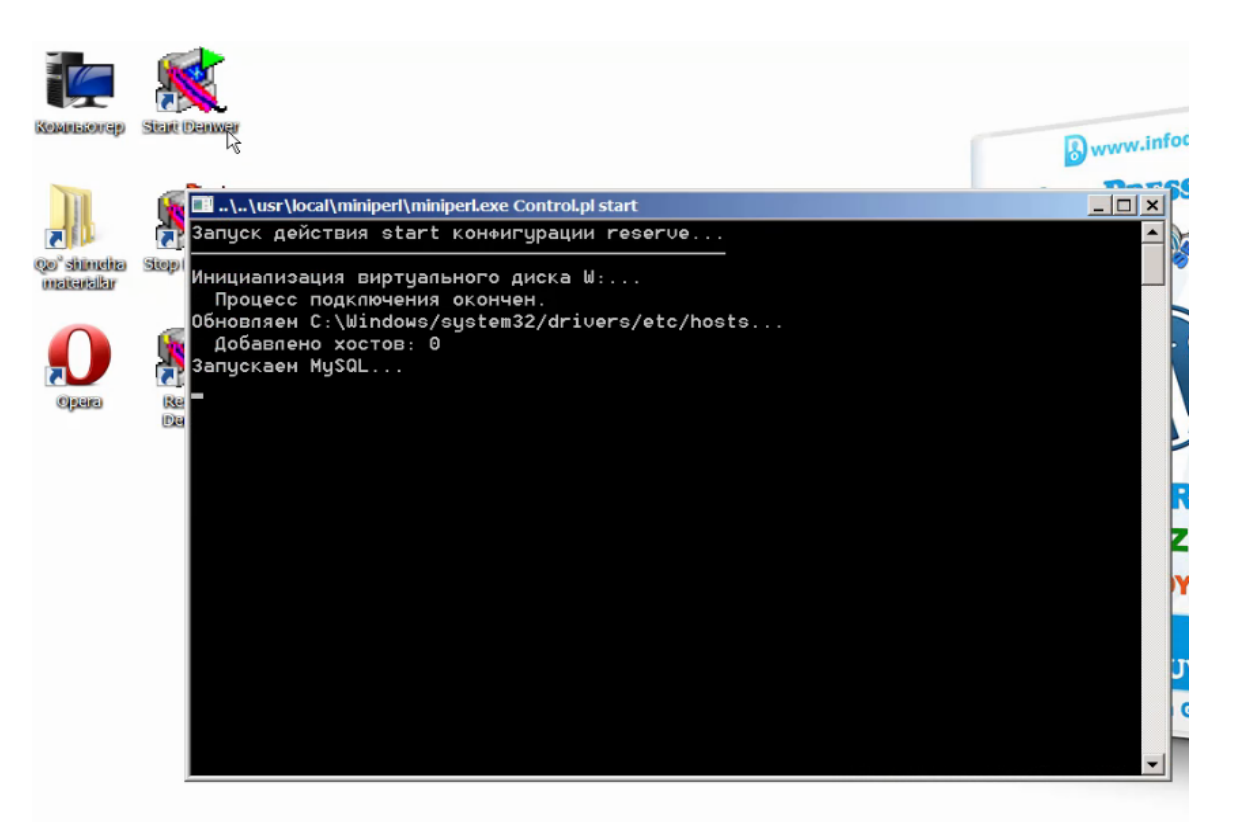

va mana denwer ishga tushdi agar ishga tushganini tekshirib olaman desangiz kompyuteringizni o`ng tomonini quyidagicha patqalam va konvertni belgisi chiqib turgan bulsa demak denwer ishga tushgan

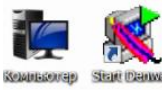

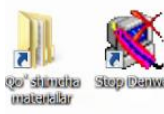

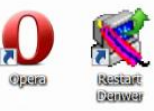

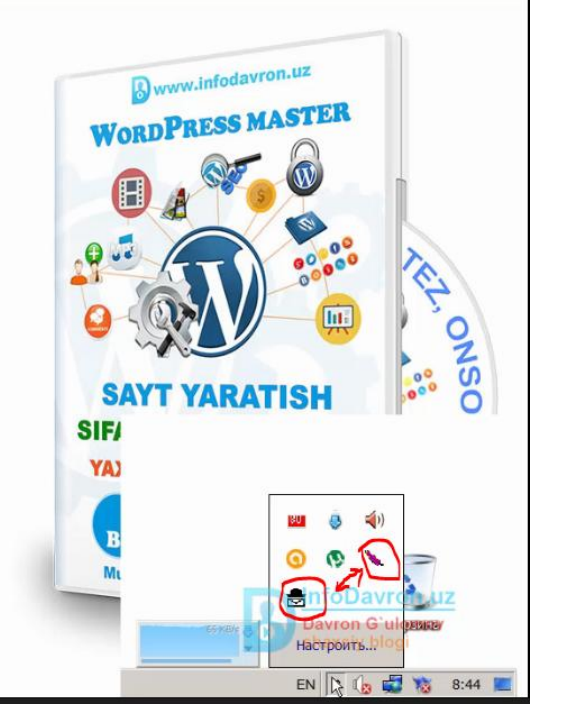

Keyin esa brauzerga kirib xoxhalagan brauzerizga kirib localhost deb yozamiz brauzerga

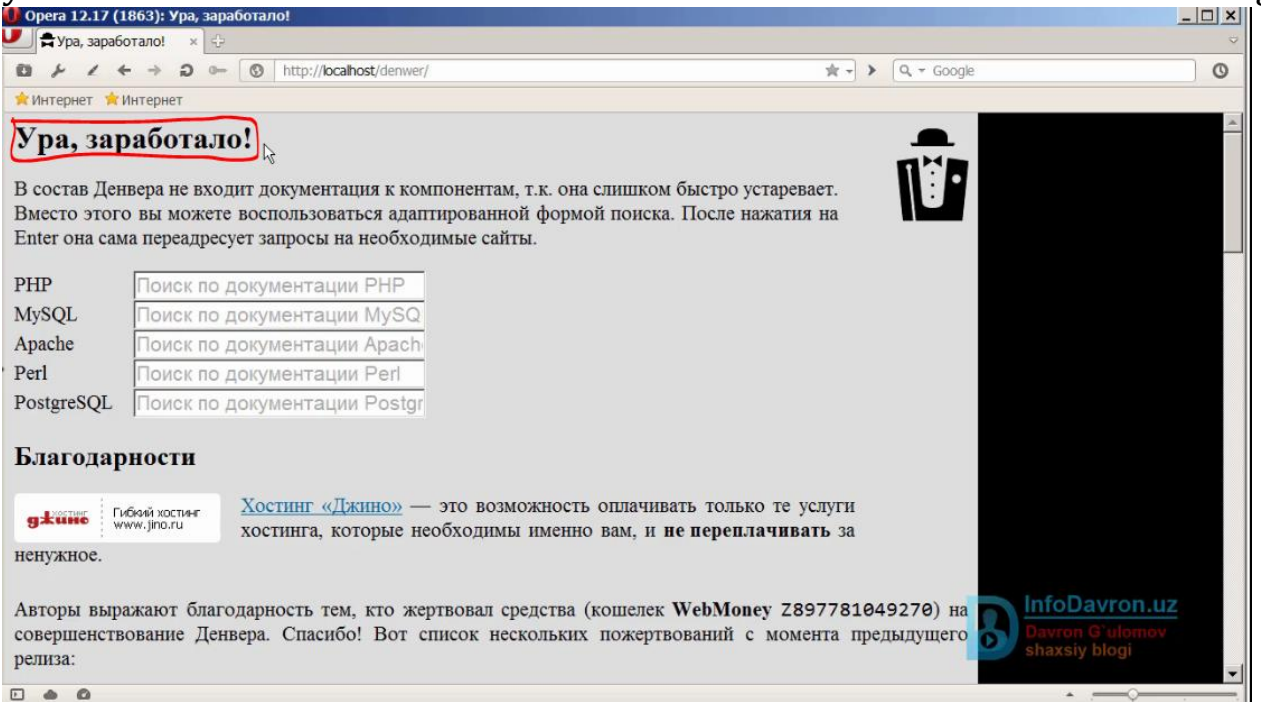

Xuddi kurib turganingizdek Ura zarabotalo! chiqdimi demak denwerimiz ishga tushdi va bemalol wordpressni o`rnatishimiz mumkin. Endi wordpresni o`rnatishni boshlaymiz men oldin wordpresni skachat qilib uni papkadan ko`rsataman

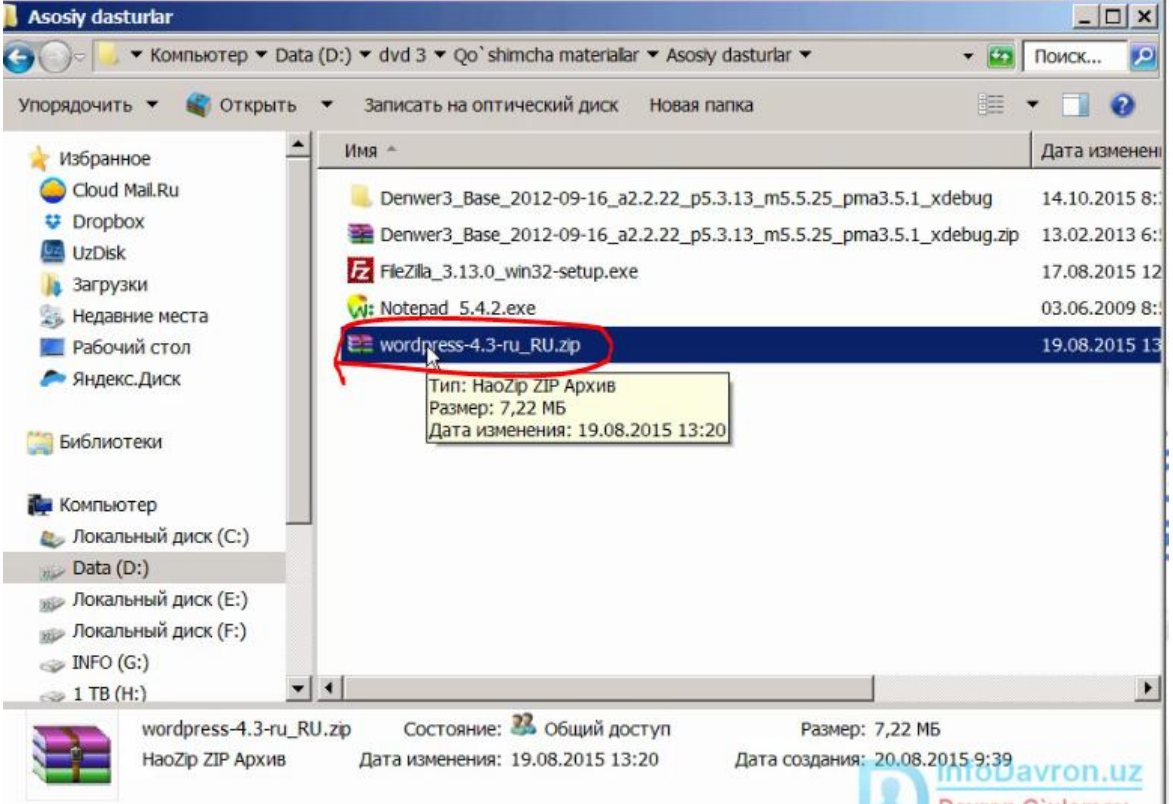

Yana bitta narsaga e'tibor bering wordpressni 4.4, 4.5 lari chiqqan bo`lishi mumkin siz bemalol yangi versiyasini skachat qilib o`rnatishingiz mumkin, moy kompyuterga kiramiz va o`zimiz yaratgan (W) papkasiga kiramiz

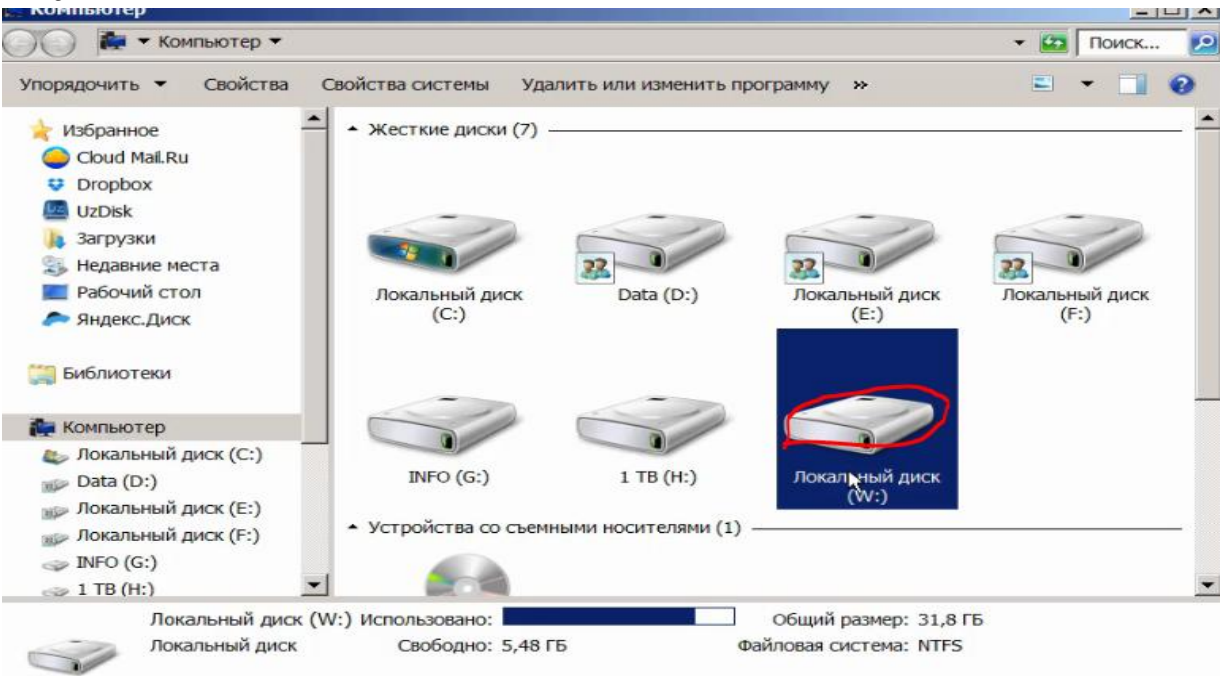

#### Uning ichiga kiramiz

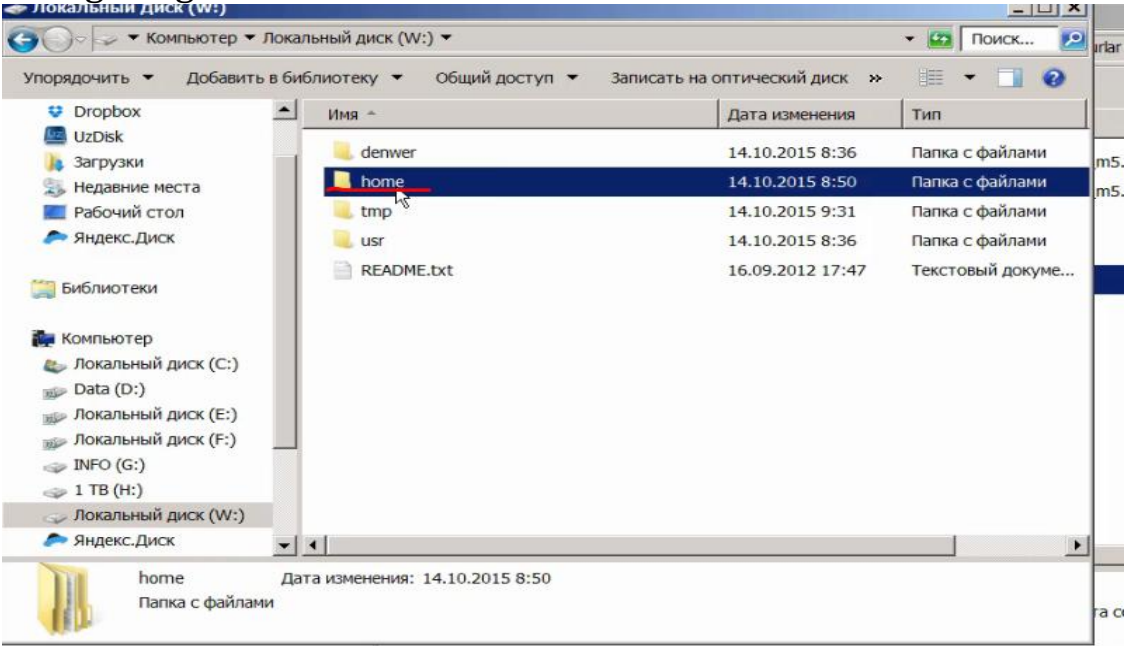

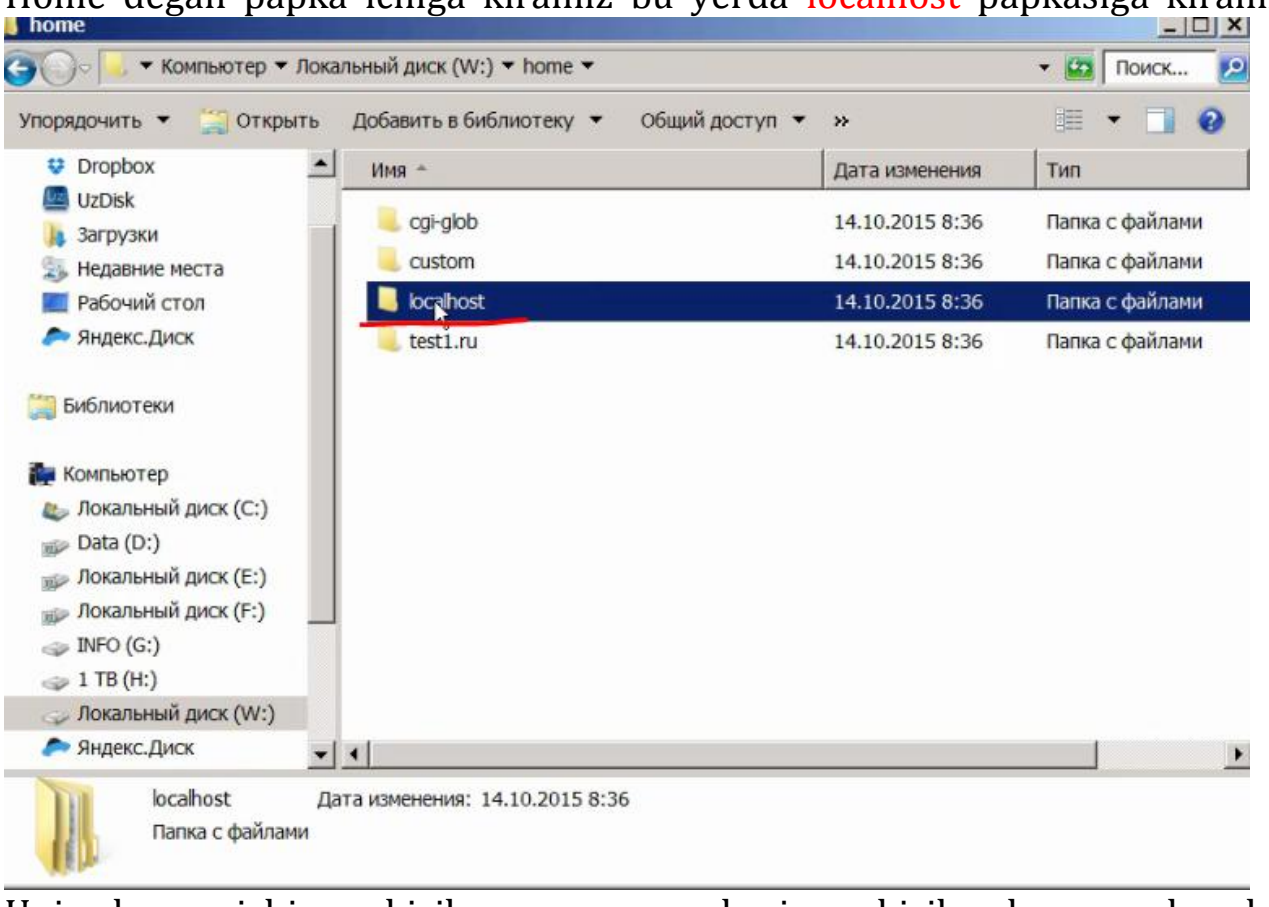

Home degan papka ichiga kiramiz bu yerda localhost papkasiga kiramiz

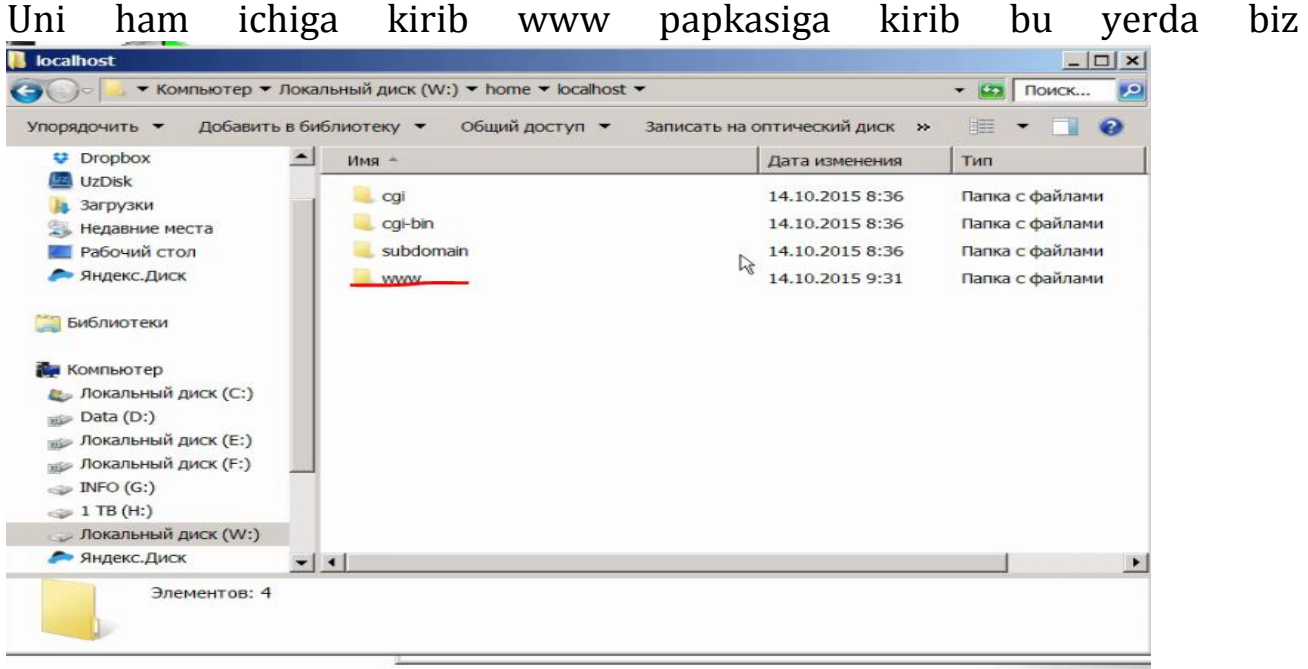

saytimizni nomini yaratsak bo`ladi. Xohlagan nom beramiz. Men misol uchun wpblog deb nom beraman usha wpblog deb nomlagan saytimizni papkasiga wordpresni tashlaymiz tashlaganimizdan keyin xuddi shu

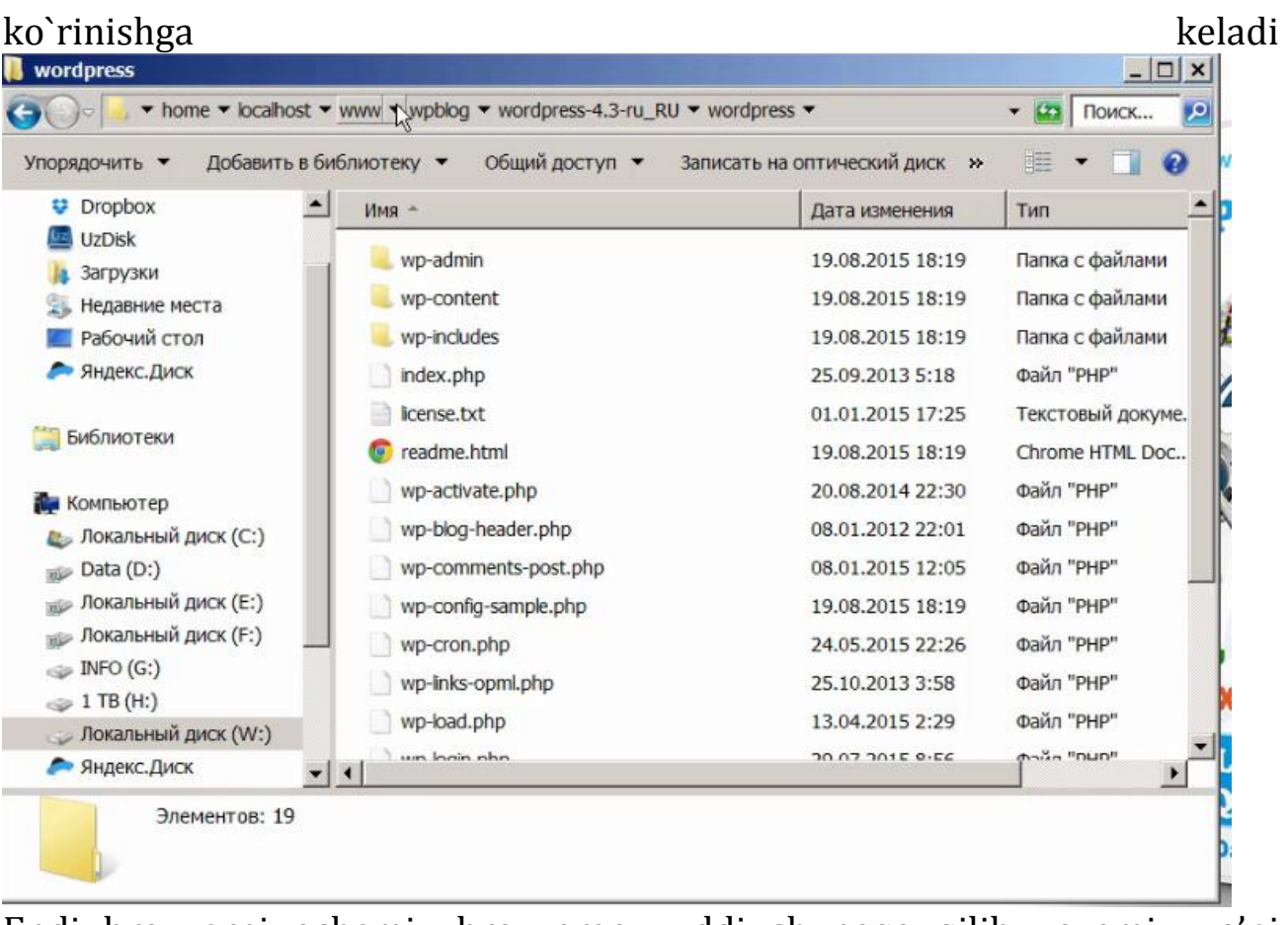

Endi brauzerni ochamiz brauzerga xuddi shunaqa qilib yozamiz ya'ni localhost/wpblog mana

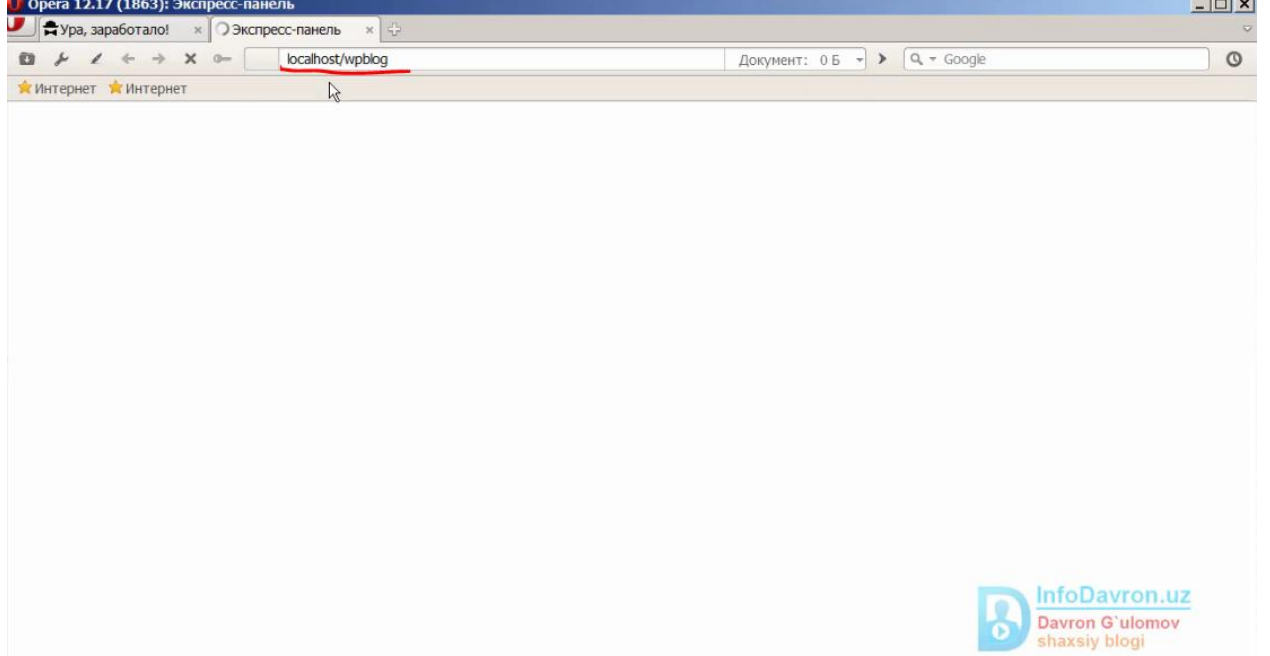

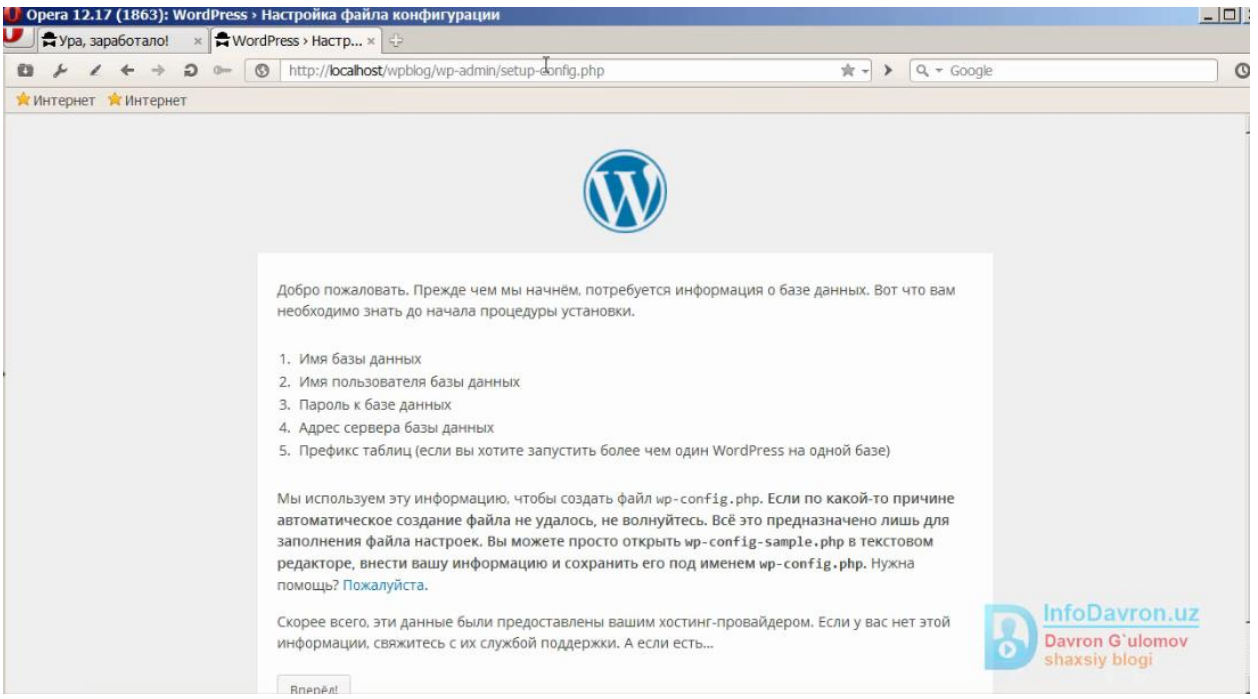

#### Mana bizni wordpress o`rnatish jarayoni o`rnatish boshlandi bizga bu yerda asosan nima kerak

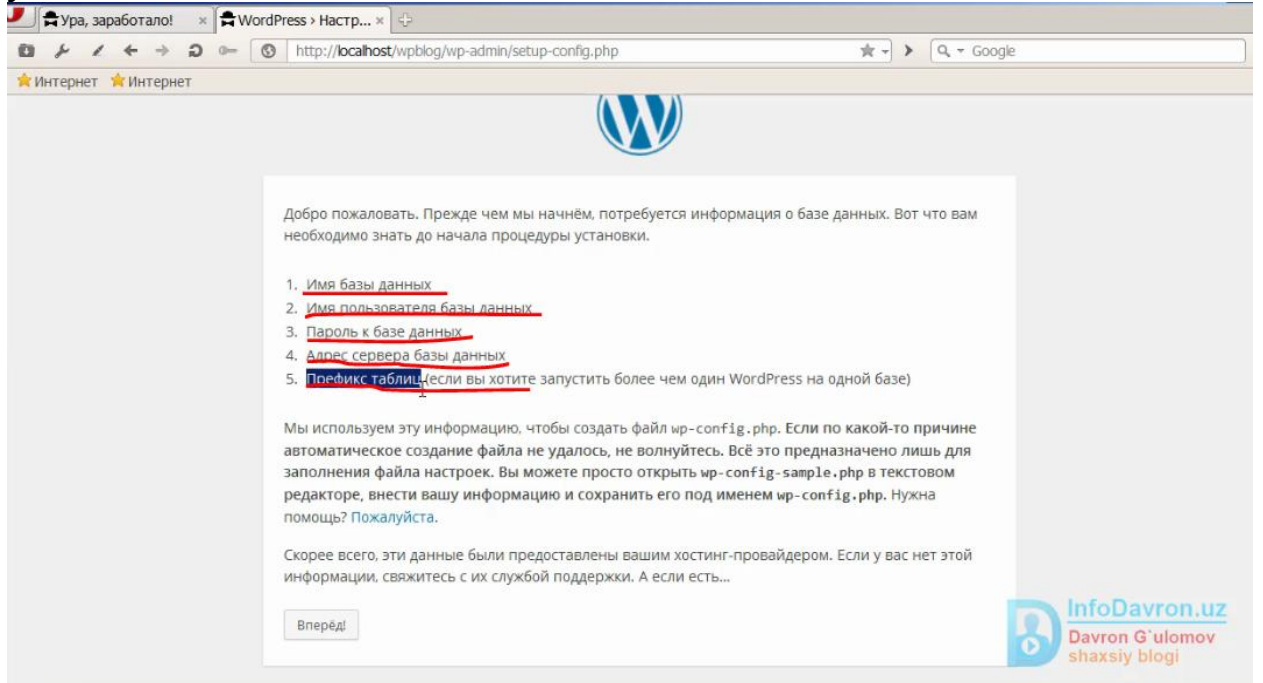

shu tagiga qizil chiziqda chizilgan 5 ta yo`nalish kerak bo`ladi undan so`ng vperyod tugmasini bosamiz va mana bunday ko`rinishda chiqadi

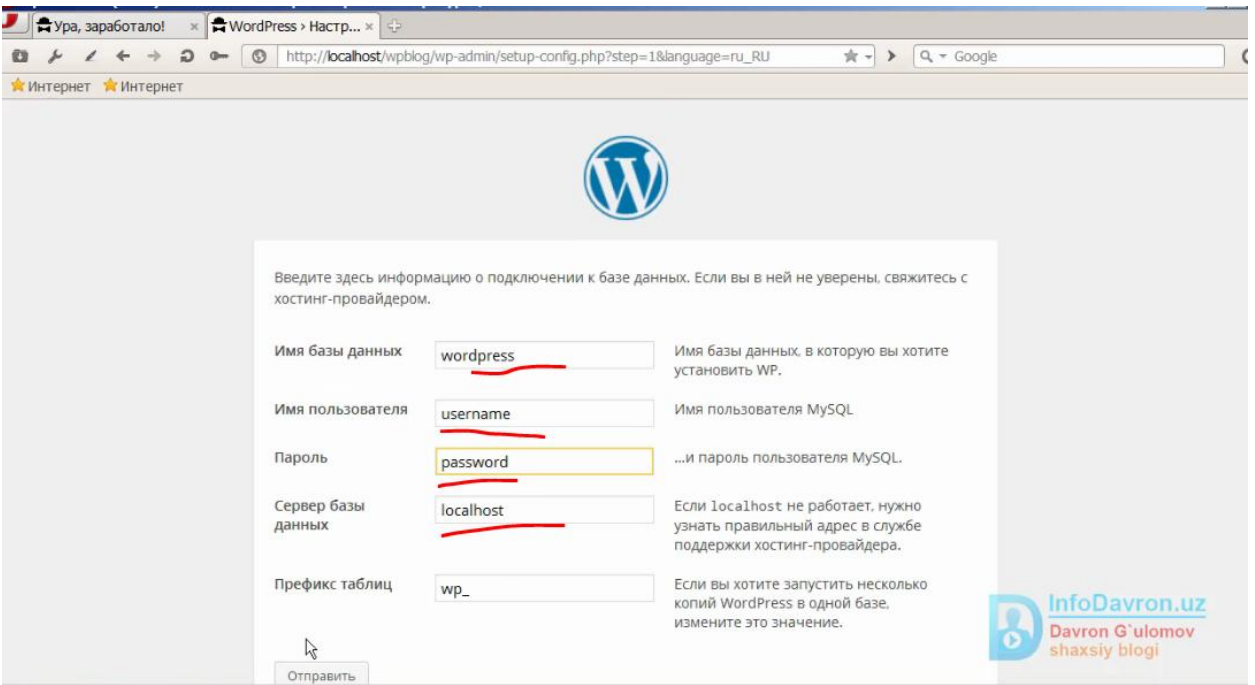

Bu yerga o`zi yozilgan bo`ladi biz bularni o`zimiz xohlagandek o`zgartirib chiqamiz. Buning uchun o`zinikini o`chirib yuborib baza danni yaratib olamiz buning uchun localhost degan joyga o`tamiz

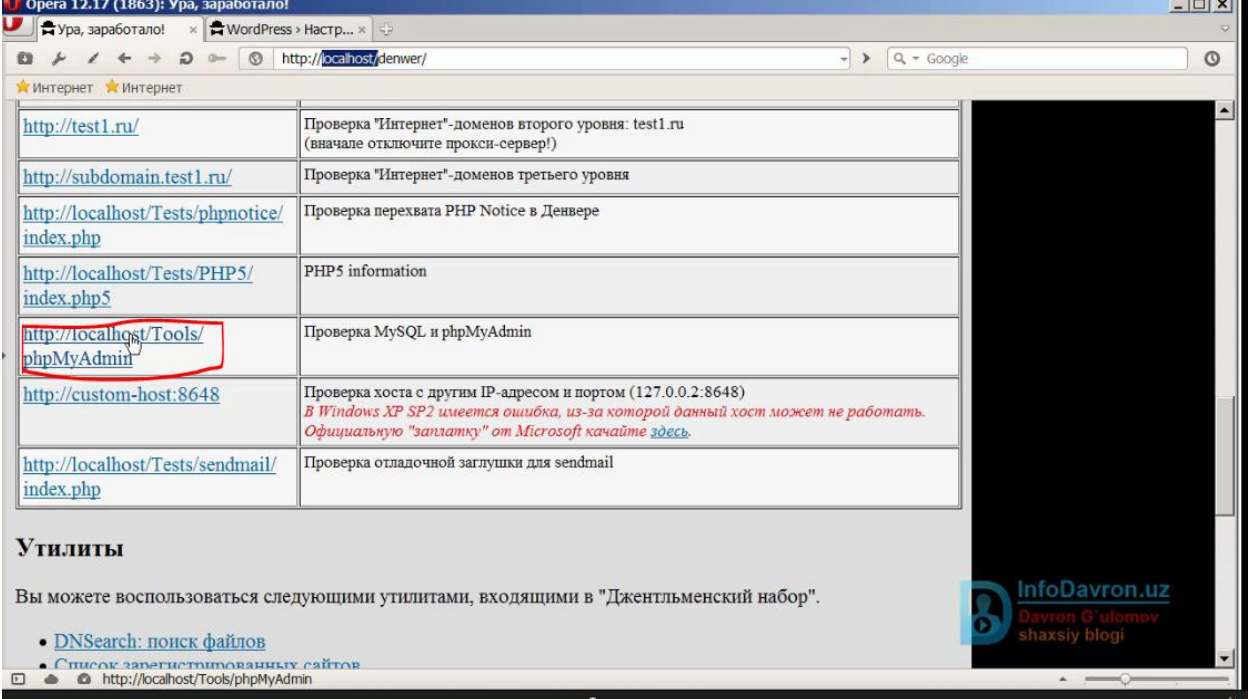

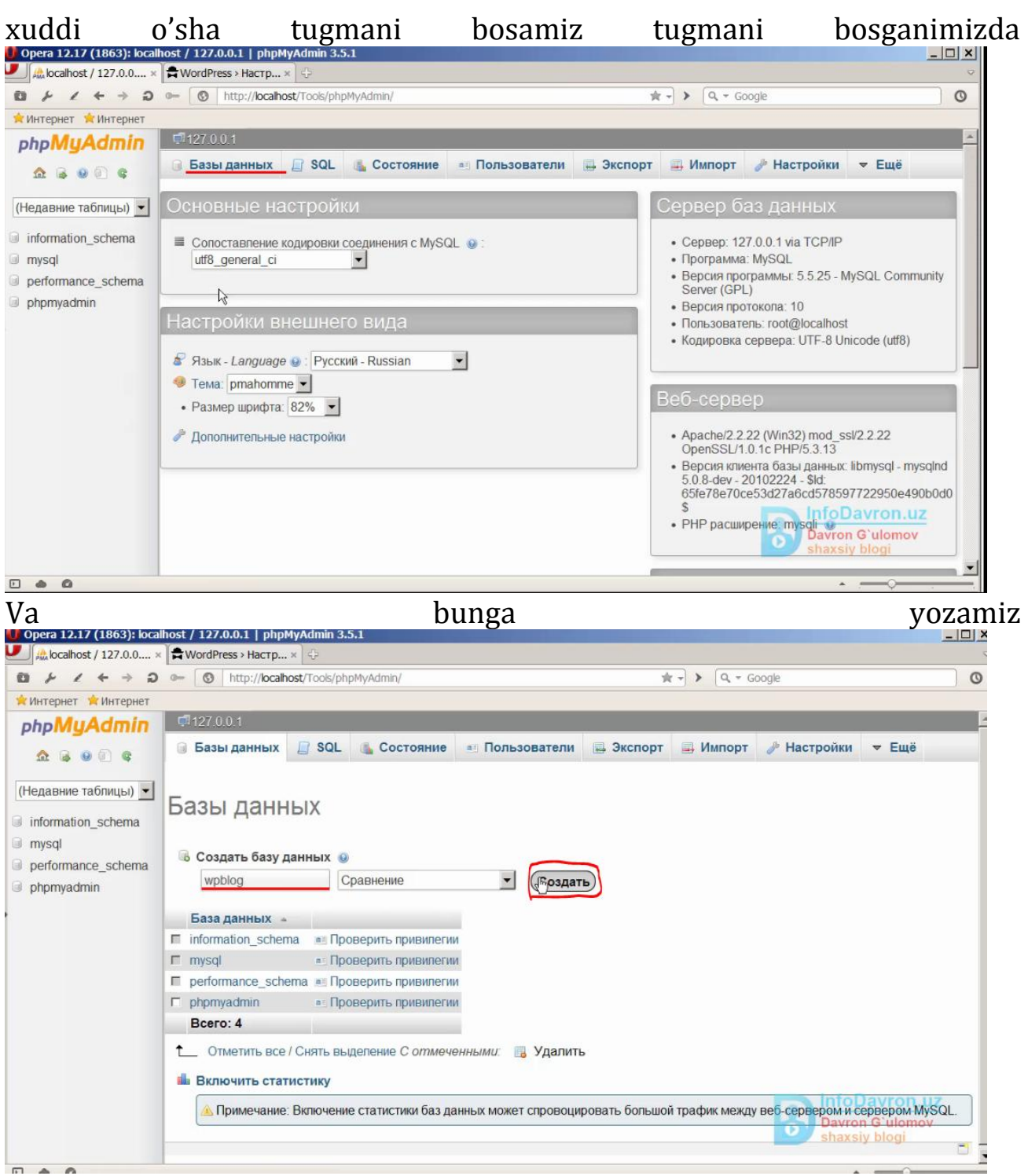

wpblog va sozdat tugmasi bosiladi va buldi baza tayyor yaratildi ortiqcha muammolar yuq keyin polzovateli tugmasiga o`tamiz

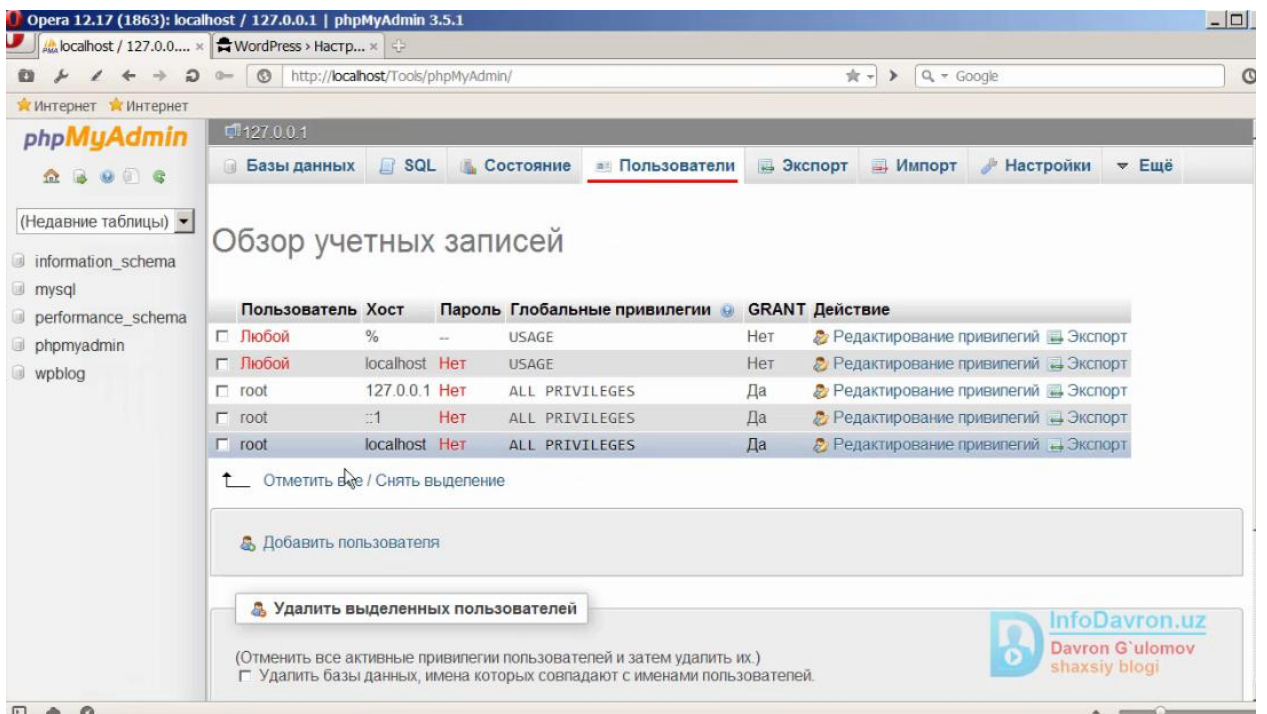

pastidagi tugmani yani dobavit polzovotili tugmasini bosamiz iloji bo`lsa osonroq bo`lish uchun baza dannix bilan birga bo`lsa yaxshiroq bo'ladi

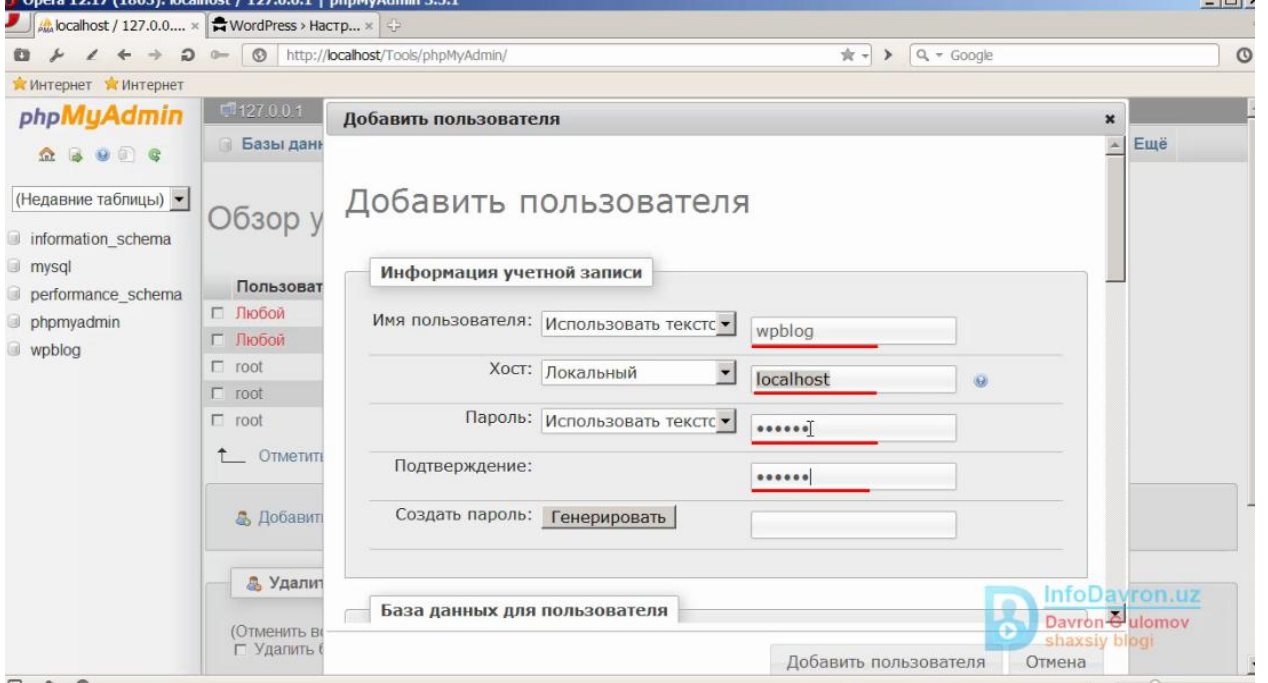

xuddi shu tarzda jarayon davom etadi parolga keladiga bulsak hozircha biz saytimizni internetga chiqarmaganimiz uchun oddiyroq parol quysak ham bo`ladi masalan:123321 shu paroldan foydalanamiz va shundn pastroqqa tushamiz

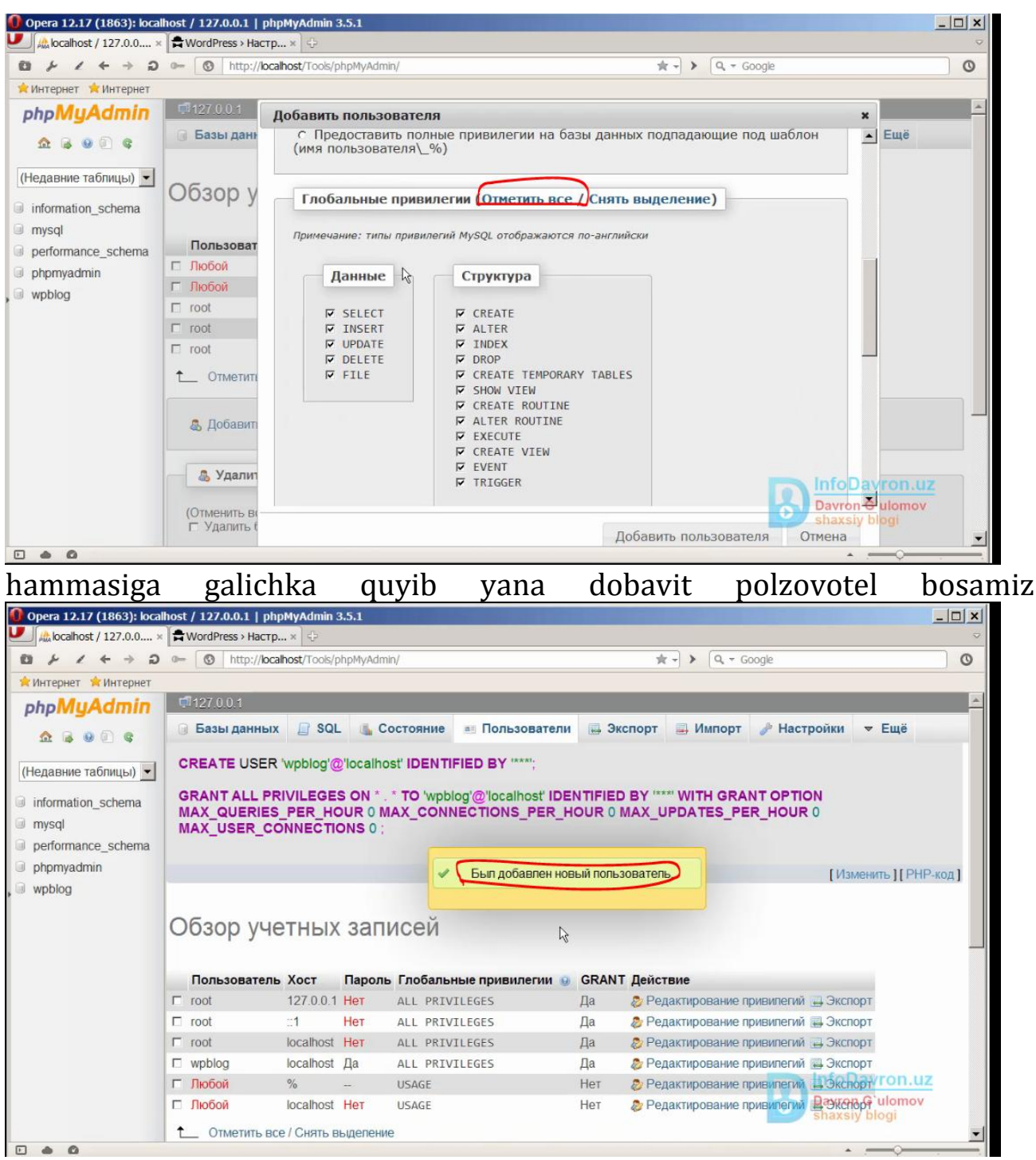

ana bo'ldi tayyor baza danniz ham yaratildi polzovotel ham yaratildi endi

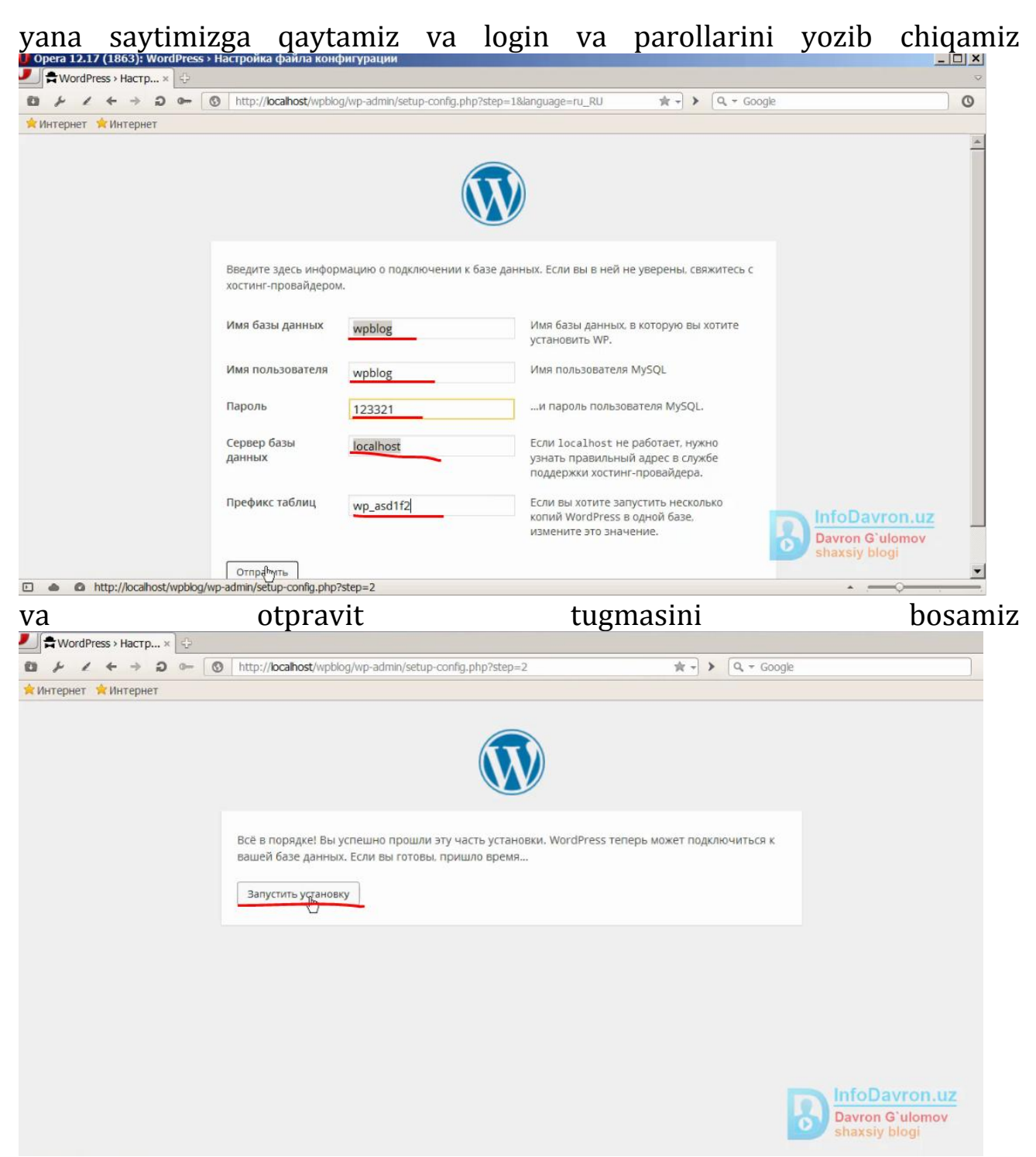

bu yerda zapustit bosamiz va undan so`ng saytimizni nomi parole nazvaniyalari ko`rsatiladi. Biz internetda ishlamaganimiz uchun oddiy qilib

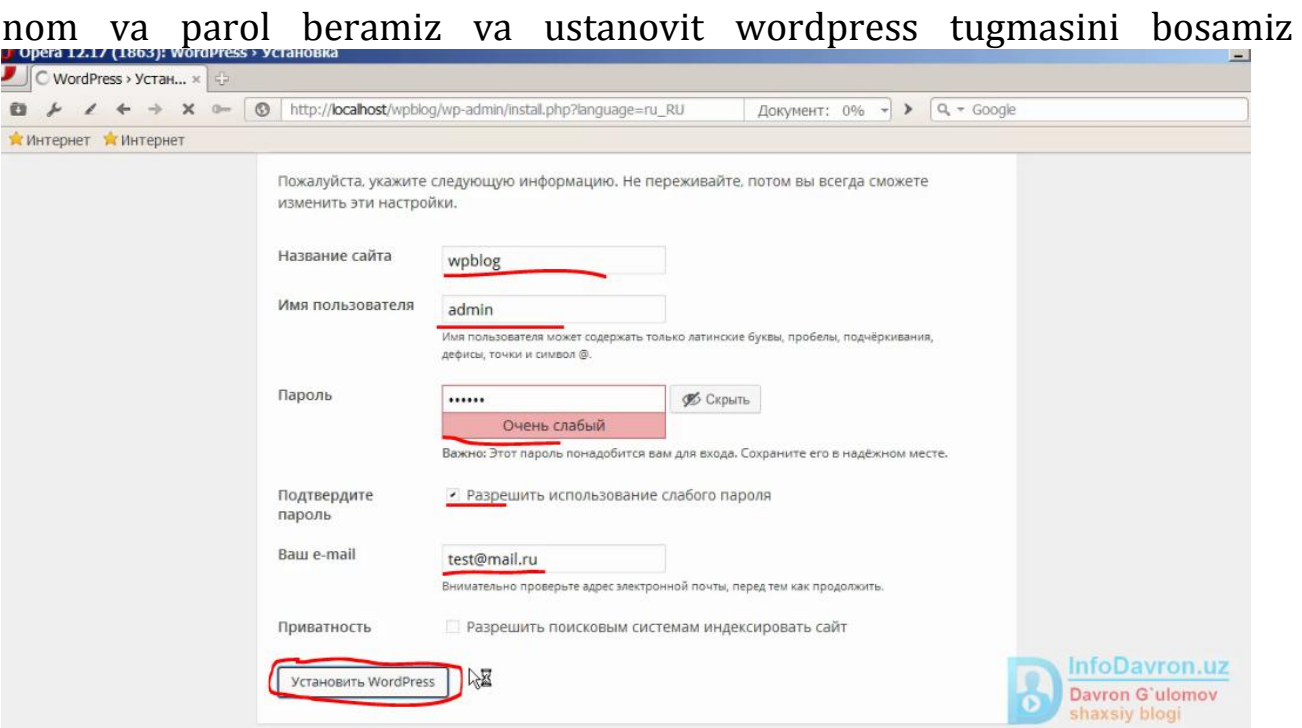

va mana bu yerda ko`rib turibsiz o`zimiz kiritgan admin va parol undan so`ng voyti tugmasini bossak o`zi admin panelga kirishini so`raydi.

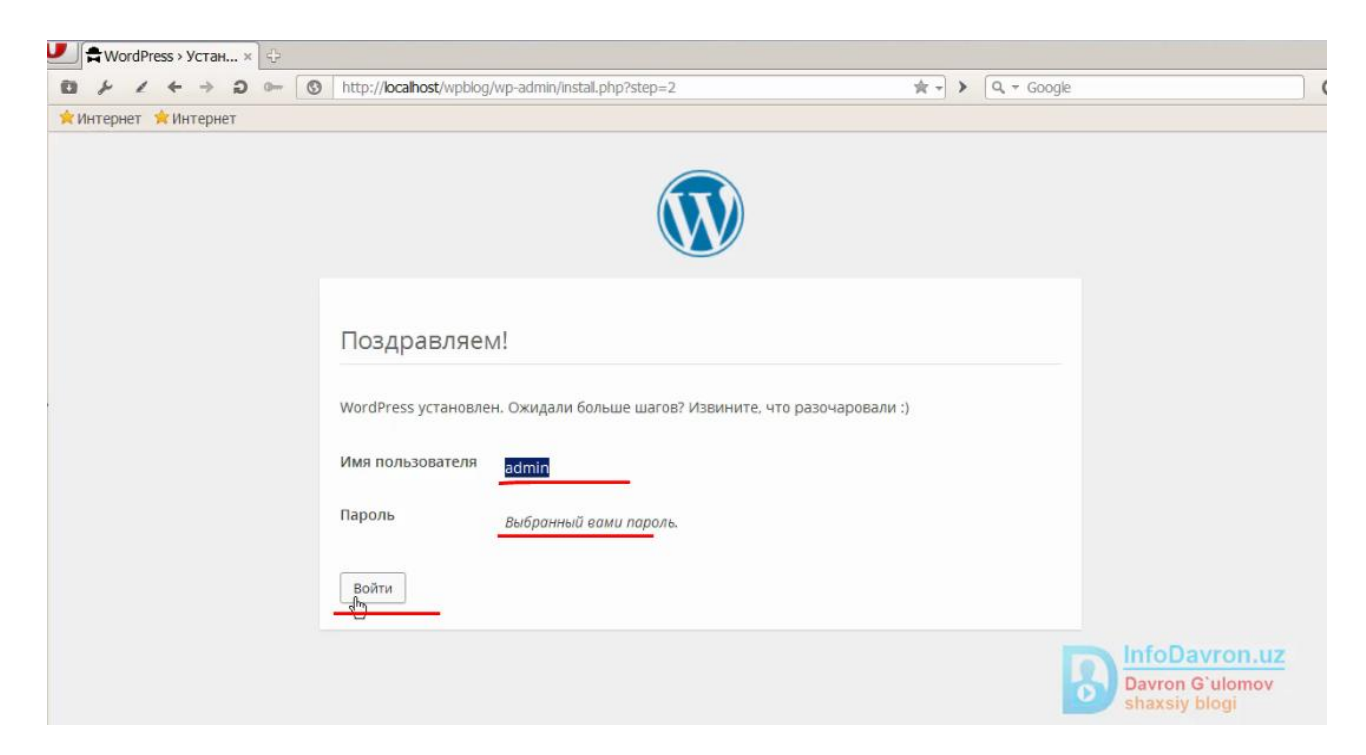

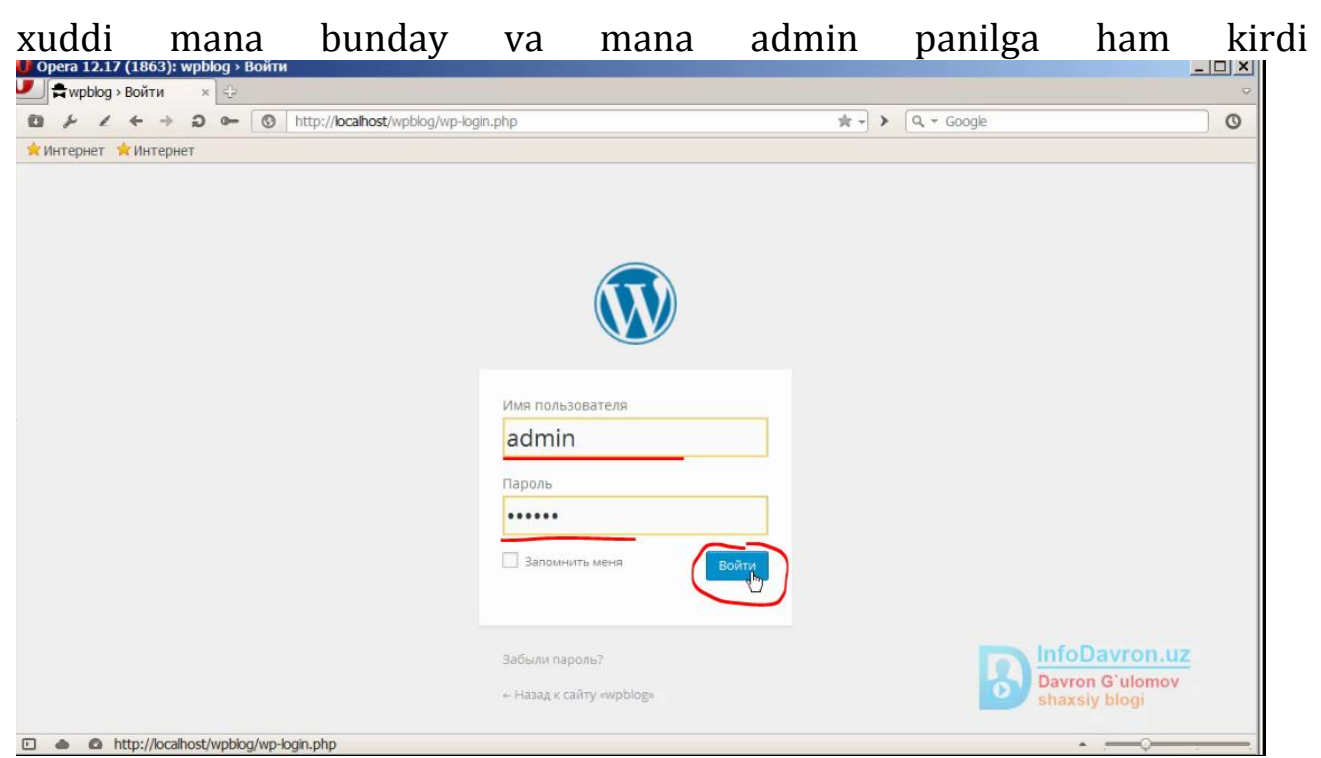

bu yerga mana voytini bosamiz va saytimizni admin paneliga kiramiz va mana wordpresimizni admin paneli. Shunda agar pereyti sayt bossak saytni o`ziga o`tadi.

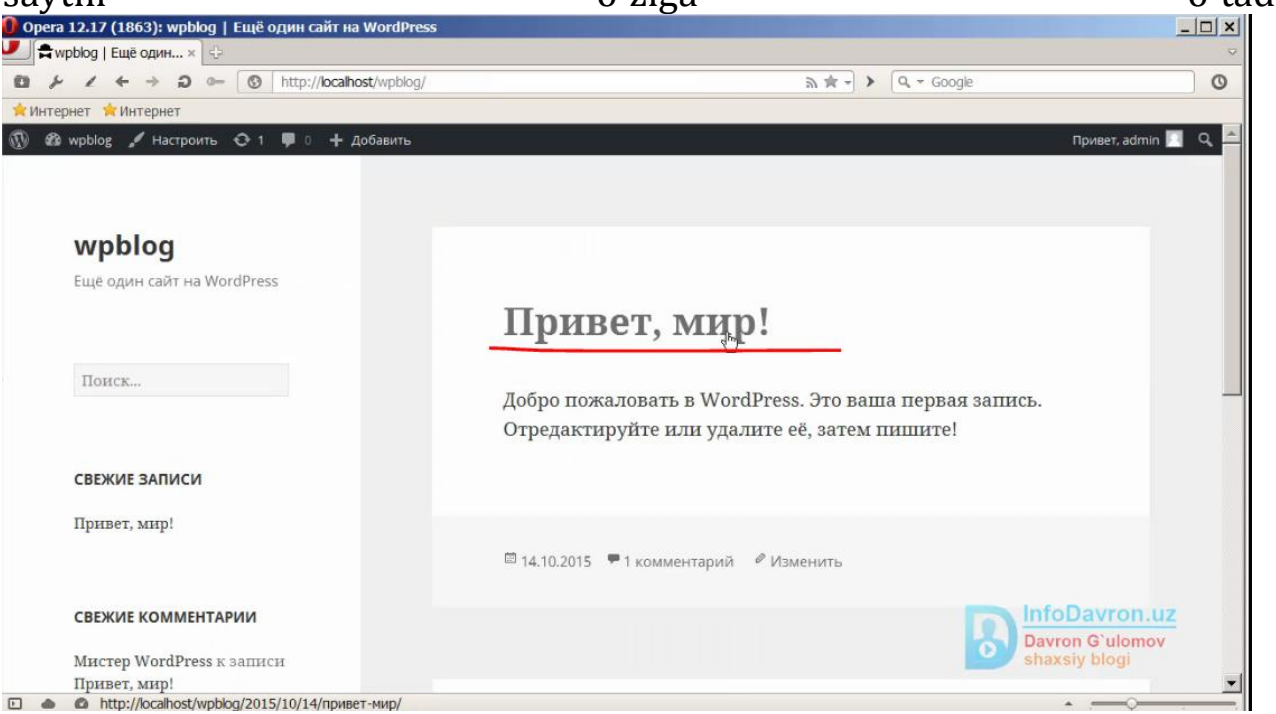

Bu hozir standart o`zini shablonida turibdi buni keyin bemalol o'zgartirib olsak ham bo'ladi.

## **Foydalanilgan adabiyotlar**

- 1. T. Staufеr. Sozdaniе wеb-stranits. Samouchitеl. «Pitеr», Sankt-Peterburg, 2003 g. Источник: <http://refleader.ru/jgeqasmerotraty.html>
- 2. Xaitov F.N., Yusupov R.M., Botirov D.B., Sattarov A.R, Shukurov E.X. Web-texnologiyalar. Metodik qo`llanma. Jizzax, 2005 y. Источник: <http://refleader.ru/jgeqasmerotraty.html>
- 3. Sayidova N.S. Web-texnologiyalar. Uslubiy ishlanmalar. Buxoro, 2010 y. PAGE

Источник: <http://refleader.ru/jgeqasmerotraty.html>

- 4. Абрамов С.А., Гнездилова Г.Г., Капустина Е.Н., Селюн М.И. Задачи по программированию. - М., "Наука", 1988.
- 5. Axmedov A., Tayloqov N. Informatika: Akademik litsey va kasb–hunar kollejlari uchun darslik. - Toshkent: O\_zbekiston, 2001. - 272 bet.

# **Mundarija**

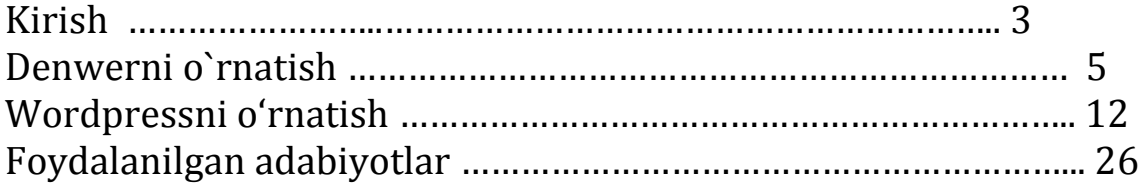